# Oracle® Retail Home Administration Guide

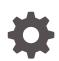

Release 23.1.201.0 F77460-03 June 2023

ORACLE

Oracle Retail Home Administration Guide, Release 23.1.201.0

F77460-03

Copyright © 2023, Oracle and/or its affiliates.

This software and related documentation are provided under a license agreement containing restrictions on use and disclosure and are protected by intellectual property laws. Except as expressly permitted in your license agreement or allowed by law, you may not use, copy, reproduce, translate, broadcast, modify, license, transmit, distribute, exhibit, perform, publish, or display any part, in any form, or by any means. Reverse engineering, disassembly, or decompilation of this software, unless required by law for interoperability, is prohibited.

The information contained herein is subject to change without notice and is not warranted to be error-free. If you find any errors, please report them to us in writing.

If this is software, software documentation, data (as defined in the Federal Acquisition Regulation), or related documentation that is delivered to the U.S. Government or anyone licensing it on behalf of the U.S. Government, then the following notice is applicable:

U.S. GOVERNMENT END USERS: Oracle programs (including any operating system, integrated software, any programs embedded, installed, or activated on delivered hardware, and modifications of such programs) and Oracle computer documentation or other Oracle data delivered to or accessed by U.S. Government end users are "commercial computer software," "commercial computer software documentation," or "limited rights data" pursuant to the applicable Federal Acquisition Regulation and agency-specific supplemental regulations. As such, the use, reproduction, duplication, release, display, disclosure, modification, preparation of derivative works, and/or adaptation of i) Oracle programs (including any operating system, integrated software, any programs embedded, installed, or activated on delivered hardware, and modifications of such programs), ii) Oracle computer documentation and/or iii) other Oracle data, is subject to the rights and limitations specified in the license contained in the applicable contract. The terms governing the U.S. Government's use of Oracle cloud services are defined by the applicable contract for such services. No other rights are granted to the U.S. Government.

This software or hardware is developed for general use in a variety of information management applications. It is not developed or intended for use in any inherently dangerous applications, including applications that may create a risk of personal injury. If you use this software or hardware in dangerous applications, then you shall be responsible to take all appropriate fail-safe, backup, redundancy, and other measures to ensure its safe use. Oracle Corporation and its affiliates disclaim any liability for any damages caused by use of this software or hardware in dangerous applications.

Oracle®, Java, and MySQL are registered trademarks of Oracle and/or its affiliates. Other names may be trademarks of their respective owners.

Intel and Intel Inside are trademarks or registered trademarks of Intel Corporation. All SPARC trademarks are used under license and are trademarks or registered trademarks of SPARC International, Inc. AMD, Epyc, and the AMD logo are trademarks or registered trademarks of Advanced Micro Devices. UNIX is a registered trademark of The Open Group.

This software or hardware and documentation may provide access to or information about content, products, and services from third parties. Oracle Corporation and its affiliates are not responsible for and expressly disclaim all warranties of any kind with respect to third-party content, products, and services unless otherwise set forth in an applicable agreement between you and Oracle. Oracle Corporation and its affiliates will not be responsible for any loss, costs, or damages incurred due to your access to or use of third-party content, products, or services, except as set forth in an applicable agreement between you and Oracle.

# Contents

### Send Us Your Comments

### Preface

| xi  |
|-----|
| xi  |
| xi  |
| xi  |
| xii |
| xii |
| xii |
|     |

### 1 Global Area Configuration

# 2 Application Navigator Setup

| System Generated Application Navigator Entries | 2-2 |
|------------------------------------------------|-----|
| Launching the Application Navigator Setup Page | 2-2 |
| Adding an Application Navigator Entry          | 2-4 |
| Saving the New Application Navigator Entry     | 2-5 |
| Duplicating an Application Navigator Entry     | 2-5 |
| Editing an Application Navigator Entry         | 2-6 |
| Deleting an Application Navigator Entry        | 2-6 |
| Reordering Application Navigator Entries       | 2-6 |
| Managing Roles                                 | 2-7 |
| Enabling Roles                                 | 2-7 |
| Mapping Roles to Applications                  | 2-7 |
| Importing a Role Mapping                       | 2-7 |
| Seeding Data from Applications                 | 2-7 |
| Publishing Application Navigator Entries       | 2-7 |

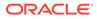

# 3 OAuth Application Configuration

| Creating OAuth Client Applications | 3-1 |
|------------------------------------|-----|
| Templates                          | 3-2 |
| Editing OAuth Client Applications  | 3-3 |
| Deleting OAuth Client Applications | 3-3 |

## 4 Dashboard Configuration

| Tile Configuration                                     | 4-2  |
|--------------------------------------------------------|------|
| Adding a Tile                                          | 4-2  |
| Editing a Tile                                         | 4-4  |
| Deleting a Tile                                        | 4-4  |
| Filter Configuration                                   | 4-5  |
| Adding a Filter                                        | 4-5  |
| Editing or Removing a Filter                           | 4-6  |
| Configuring Filter Options                             | 4-6  |
| Manual Configuration                                   | 4-6  |
| Data Sources                                           | 4-7  |
| Layout Configuration                                   | 4-9  |
| Adding a Role                                          | 4-9  |
| Duplicating a Role Configuration                       | 4-10 |
| Adding/Editing Tile Layout to a Role                   | 4-11 |
| Deleting a Role                                        | 4-12 |
| Tile States                                            | 4-13 |
| Adding a Tile State                                    | 4-13 |
| Editing a Tile State                                   | 4-15 |
| Deleting a Tile State                                  | 4-15 |
| Moving a Tile State                                    | 4-15 |
| Adding a Data Source                                   | 4-16 |
| Editing a Data Source                                  | 4-18 |
| Deleting a Data Source                                 | 4-18 |
| Duplicating a Tile Configuration                       | 4-19 |
| Selecting Filters for a Tile                           | 4-19 |
| Banner and Contextual Area Configuration               | 4-19 |
| Duplicating a Banner and Contextual Area Configuration | 4-21 |

# 5 Application Dashboard

| Launching the Application Dashboard Page | 5-1 |
|------------------------------------------|-----|
| Subscription Metrics                     | 5-2 |
| Version                                  | 5-3 |

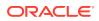

| Version History Contextual Pane | 5-3 |
|---------------------------------|-----|
| Setting Alerts Status           | 5-3 |

### 6 Admin Dashboard

| 6-1 |
|-----|
| 6-2 |
| 6-2 |
| 6-3 |
|     |

### 7 Report Configuration

| Tile State Reports                  | 7-1 |
|-------------------------------------|-----|
| Favorites                           | 7-1 |
| Favorites Sample                    | 7-1 |
| Notifications                       | 7-2 |
| Notifications Sample                | 7-2 |
| Two Metric Summary                  | 7-2 |
| Two Metric Summary Sample           | 7-3 |
| Twelve Metric Summary               | 7-3 |
| Four or Six Metric Summary          | 7-4 |
| Table Reports                       | 7-5 |
| Metric Chart Reports                | 7-6 |
| Administrator Dashboard Tile States | 7-7 |
| Tile State Report Templates         | 7-7 |

### 8 Custom Tile State Reports Configuration

| Adding a Custom Tile State Report                 | 8-2  |
|---------------------------------------------------|------|
| Configuring the Image Link Template               | 8-3  |
| Configuring BI Templates                          | 8-5  |
| BI Analysis Catalog Path                          | 8-6  |
| Configuring the Data Visualizer Template          | 8-7  |
| Configuring the Metric Summary Template           | 8-8  |
| Configuring the RPAS Metric Summary Template      | 8-9  |
| Editing a Custom Tile State Report                | 8-10 |
| Deleting a Custom Tile State Report               | 8-11 |
| Adding a Custom Tile State Report to a Tile State | 8-12 |
|                                                   |      |

### 9 Oracle Application Express Integration

Two Metric Tile State Report

9-1

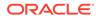

| Service Query Structure                     | 9-1 |
|---------------------------------------------|-----|
| Service Query Examples                      | 9-2 |
| Retail Home Tile State Report Configuration | 9-3 |

## 10 Notifications Administration

| Manage Notifications                     | 10-1 |
|------------------------------------------|------|
| Notification Types                       | 10-2 |
| Notification Types Filter                | 10-2 |
| Notification Types Toolbar               | 10-2 |
| Notification Types List                  | 10-2 |
| Creating and Editing Notification Types  | 10-3 |
| Removing a Notification Type             | 10-3 |
| Refreshing Notification Types            | 10-4 |
| Notification Groups and Roles            | 10-4 |
| Notification Groups and Roles Toolbar    | 10-4 |
| Creating and Editing Notification Groups | 10-4 |
| Removing Notification Groups             | 10-5 |
| Refreshing Notification Groups           | 10-6 |
| Detaching the Notification Groups Region | 10-6 |
|                                          |      |

### 11 Role Requests

| Role Request Flow                       | 11-1 |
|-----------------------------------------|------|
| Configuration                           | 11-1 |
| Incomplete Configuration                | 11-1 |
| IDCS or OCI IAM Admin URL               | 11-1 |
| Retail Home Application Navigator Setup | 11-2 |
| Role Request Approver Email             | 11-2 |

### 12 Resource Bundles

| Resources and Customizations Explained   | 12-1 |
|------------------------------------------|------|
| Tasks                                    | 12-1 |
| Resource Text Strings                    | 12-2 |
| Add or Edit                              | 12-3 |
| Remove Customization                     | 12-3 |
| Export to Excel                          | 12-3 |
| Importing Customizations from a CSV File | 12-4 |
| Imports Management                       | 12-5 |
| Create                                   | 12-6 |
| Delete                                   | 12-6 |

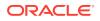

| Mark as Complete                                       | 12-6                                 |
|--------------------------------------------------------|--------------------------------------|
| Restart Import                                         | 12-6                                 |
| View                                                   | 12-6                                 |
| View Errors                                            | 12-7                                 |
| Edit                                                   | 12-7                                 |
| Delete                                                 | 12-8                                 |
| Export to CSV                                          | 12-8                                 |
| Important Considerations While Customizing Resources   | 12-8                                 |
| View<br>View Errors<br>Edit<br>Delete<br>Export to CSV | 12-6<br>12-7<br>12-7<br>12-8<br>12-8 |

# 13 Seeding Application Dashboards

| Calling the Seed Service | 13-1 |
|--------------------------|------|
| Seeding Behavior         | 13-1 |
| Seed Data Format         | 13-1 |
| Root                     | 13-1 |
| Applications             | 13-2 |
| Tiles                    | 13-2 |
| Dashboards               | 13-2 |
| Dashboard Tiles          | 13-3 |
| Tile States              | 13-3 |
| Content Filters          | 13-4 |
| Regions                  | 13-4 |
| URL Configurations       | 13-4 |
| Properties               | 13-5 |
| Reports                  | 13-5 |
| Report Parameters        | 13-5 |
| Filters                  | 13-5 |
| Filter Translations      | 13-6 |
| Filter Options           | 13-6 |
| Internationalization     | 13-6 |
| Translation              | 13-7 |

## 14 Customer Module Management

| Launching the Customer Modules Management Page | 14-1 |
|------------------------------------------------|------|
| Activating and Deactivating Customer Modules   | 14-3 |
| Saving or Discarding Customer Module Changes   | 14-4 |
| Resetting Activation Status to Default         | 14-4 |

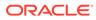

## 15 Application Property Configuration

| Launching Application Property Configuration | 15-1  |
|----------------------------------------------|-------|
|                                              |       |
| Viewing Properties for an Application        | 15-1  |
|                                              | . – – |
| Modifying Properties for an Application      | 15-2  |
|                                              | 4 - 0 |
| Properties For Retail Home                   | 15-2  |
|                                              |       |

## 16 Import / Export Configuration

| Launching Import/Export Configuration | 16-1 |
|---------------------------------------|------|
| Export Current Configuration          | 16-2 |
| Import Existing Configuration         | 16-3 |

### A Appendix: Report Data Requirements

| Common Request Values          | A-1  |
|--------------------------------|------|
| Username Headers               | A-1  |
| Common Response Values         | A-1  |
| REST Service Response Payloads | A-2  |
| JSON Response Objects          | A-2  |
| Metric Item                    | A-2  |
| Metric Chart                   | A-2  |
| Table Metric Config            | A-3  |
| Table Headers Config           | A-4  |
| Table Item                     | A-4  |
| JSON Report Payloads           | A-4  |
| Metric Only Reports            | A-4  |
| Metric Chart Reports           | A-5  |
| Table Reports                  | A-6  |
| BI Analysis Payloads           | A-7  |
| BI Response Layout             | A-7  |
| BI Simple Metric               | A-8  |
| BI Metric                      | A-8  |
| BI Metric Chart Config         | A-8  |
| BI Metric Chart Item           | A-9  |
| BI Table Config                | A-9  |
| BI Table Item                  | A-10 |
| BI Report Analyses             | A-10 |
| BI Two Metric Report           | A-11 |
| BI Twelve Metric Report        | A-11 |
| BI Metric Chart Reports        | A-11 |
|                                |      |

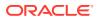

# B Appendix: Using Retail Home Services to Retrieve Exported OAS Reports

| Setting up the PAR                  | B-1 |
|-------------------------------------|-----|
| Creating the OAuth Client           | B-1 |
| Calling Platform Services           | B-1 |
| Get OAuth Access Token              | B-1 |
| Call the Platform Services Endpoint | B-2 |

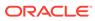

# Send Us Your Comments

Oracle Retail Home Administration Guide, Release 22.1.202.1

Oracle welcomes customers' comments and suggestions on the quality and usefulness of this document.

Your feedback is important, and helps us to best meet your needs as a user of our products. For example:

- Are the implementation steps correct and complete?
- Did you understand the context of the procedures?
- Did you find any errors in the information?
- Does the structure of the information help you with your tasks?
- Do you need different information or graphics? If so, where, and in what format?
- Are the examples correct? Do you need more examples?

If you find any errors or have any other suggestions for improvement, then please tell us your name, the name of the company who has licensed our products, the title and part number of the documentation and the chapter, section, and page number (if available).

#### Note:

Before sending us your comments, you might like to check that you have the latest version of the document and if any concerns are already addressed. To do this, access the Online Documentation available on the Oracle Technology Network Web site. It contains the most current Documentation Library plus all documents revised or released recently.

Send your comments to us using the electronic mail address: retaildoc\_us@oracle.com

Please give your name, address, electronic mail address, and telephone number (optional).

If you need assistance with Oracle software, then please contact your support representative or Oracle Support Services.

If you require training or instruction in using Oracle software, then please contact your Oracle local office and inquire about our Oracle University offerings. A list of Oracle offices is available on our Web site at http://www.oracle.com.

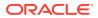

# Preface

This Administration Guide provides critical information about the processing and operating details of Product, including the following:

- System configuration settings
- Technical architecture
- Functional integration dataflow across the enterprise
- Batch processing

# Audience

This guide is for:

- Systems administration and operations personnel
- Systems analysts
- Integrators and implementers
- Business analysts who need information about Product processes and interfaces

# **Documentation Accessibility**

For information about Oracle's commitment to accessibility, visit the Oracle Accessibility Program website at <a href="http://www.oracle.com/pls/topic/lookup?ctx=acc&id=docacc">http://www.oracle.com/pls/topic/lookup?ctx=acc&id=docacc</a>.

#### Access to Oracle Support

Oracle customers that have purchased support have access to electronic support through My Oracle Support. For information, visit <a href="http://www.oracle.com/pls/topic/lookup?ctx=acc&id=info">http://www.oracle.com/pls/topic/lookup?ctx=acc&id=trs</a> if you are hearing impaired.

## **Related Documents**

For more information, see the following documents in the Oracle Retail Home Release 22.1.202.1 documentation set:

- Oracle Retail Home User Guide
- Oracle Retail Home Security Guide

# **Customer Support**

To contact Oracle Customer Support, access My Oracle Support at the following URL:

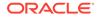

#### https://support.oracle.com

When contacting Customer Support, please provide the following:

- Product version and program/module name
- Functional and technical description of the problem (include business impact)
- Detailed step-by-step instructions to re-create
- Exact error message received
- Screen shots of each step you take

# Improved Process for Oracle Retail Documentation Corrections

To more quickly address critical corrections to Oracle Retail documentation content, Oracle Retail documentation may be republished whenever a critical correction is needed. For critical corrections, the republication of an Oracle Retail document may at times not be attached to a numbered software release; instead, the Oracle Retail document will simply be replaced on the Oracle Technology Network Web site, or, in the case of Data Models, to the applicable My Oracle Support Documentation container where they reside.

This process will prevent delays in making critical corrections available to customers. For the customer, it means that before you begin installation, you must verify that you have the most recent version of the Oracle Retail documentation set. Oracle Retail documentation is available on the Oracle Technology Network at the following URL:

http://www.oracle.com/technetwork/documentation/oracle-retail-100266.html

An updated version of the applicable Oracle Retail document is indicated by Oracle part number, as well as print date (month and year). An updated version uses the same part number, with a higher-numbered suffix. For example, part number E123456-02 is an updated version of a document with part number E123456-01.

If a more recent version of a document is available, that version supersedes all previous versions.

# Oracle Retail Documentation on the Oracle Help Center (docs.oracle.com)

Oracle Retail product documentation is also available on the following Web site:

https://docs.oracle.com/en/industries/retail/index.html

(Data Model documents can be obtained through My Oracle Support.)

# Conventions

The following text conventions are used in this document:

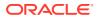

| Convention | Meaning                                                                                                    |
|------------|----------------------------------------------------------------------------------------------------|
| boldface   | Boldface type indicates graphical user interface elements associated with an action, or terms defined in text or the glossary.         |
| italic     | Italic type indicates book titles, emphasis, or placeholder variables for which you supply particular values.                          |
| monospace  | Monospace type indicates commands within a paragraph, URLs, code in examples, text that appears on the screen, or text that you enter. |

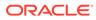

# 1 Global Area Configuration

The Global Area Configuration page allows an admin user to configure certain components of the branding area including the application name, the color of the activity indicator and the logo.

| ₽  | Retailhome         |                          | Retail Home Admin User | Preprod 👻 | ։ •     |
|----|--------------------|--------------------------|------------------------|-----------|---------|
| 88 | Global Area Config | ration ×                 |                        |           |         |
| ☆  | Application Name   | Retailhome               |                        |           |         |
| Ŭ  | Brand Color        | #BC1730                  |                        |           |         |
| Ĉ  | Color Selection    |                          |                        |           |         |
|    | Logo               | Browse No file selected. |                        |           |         |
|    |                    |                          |                        |           |         |
| ۲  |                    |                          | Cancel Save            | Save an   | d Close |

#### Figure 1-1 Global Area Configuration

The Global Area Configuration page can be reached through the Settings menu (Settings ' User Interface ' Global Area Configuration).

After making changes on this page click the 'Save' or 'Save and Close' button to apply the new settings.

To revert to the default settings simply remove the custom value and save.

#### Note:

Logos can be any standard web image type including SVG, PNG, etc. and will be scaled to a maximum height of 18 px and a maximum width of 140 px. Logo files are limited to 2 MB in size.

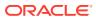

# 2 Application Navigator Setup

The Retail Home Application Navigator Setup page gives administrators the ability to configure applications within Retail Home. Retail Home uses these applications to populate its application navigator menu, to define dashboard tiles within Retail Home dashboards and to populate the application navigator menus in other Retail Applications.

| Features  | Application Name                | Color Set | Application Code | Application Link                 | Platform Service                | Seeded | F |
|-----------|---------------------------------|-----------|------------------|----------------------------------|---------------------------------|--------|---|
| 태 🗘 🏠 💩   | Retail Insights                 | Chestnut  | RI               | https://rgbu-phx-lbext-56-57.us. | https://rgbu-lon-lhttps://rgbu- | Yes    |   |
| 태 수 ☆ 💩   | 😤 Process Orchestration and Mon | Chestnut  | Oam              | https://home.retail.us-phoenix-1 |                                 | Yes    |   |
| ፡፡፡ 🕀 🕁 💩 | Oracle Retail Home              | Chestnut  | RH               | https://home.retail.us-phoenix-1 | https://home.retail.us-phoenia  | Yes    |   |
| 태 우 슈 💩   | Assortment and Space Optimiz    | Chestnut  | ASO              |                                  |                                 | Yes    |   |
| 태 🗘 🕁 💩   | Offer Optimization              | Chestnut  | 00               |                                  |                                 | Yes    |   |
| ፡፡፡ 🗘 🖒 💩 | Promotion and Markdown Optim    | Chestnut  | PMO              |                                  |                                 | Yes    |   |
| 태 🗘 🕁 💩   | Retail Science Platform         | Chestnut  | RSP              |                                  |                                 | Yes    |   |
| 태 🗘 ☆ 💩   | Allocations                     | Chestnut  | ALC              |                                  |                                 | Yes    |   |

#### Figure 2-1 Application Navigator Setup Page

Figure 2-2 Application Navigator

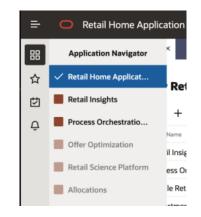

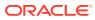

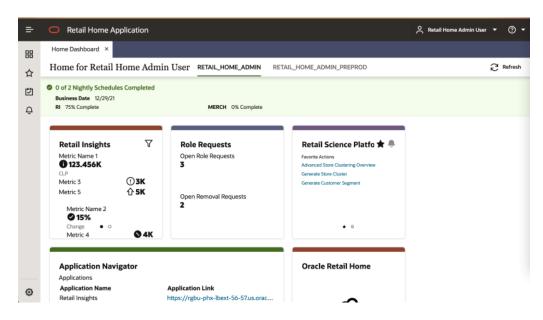

Figure 2-3 Retail Home Dashboard

# System Generated Application Navigator Entries

Retail Home creates an initial set of application entries for known Retail Applications upon initial installation or upgrade to current version. These entries only contain the name and application code for applications and are initially disabled. On upgrade, the oldest entry for each known application will be flagged instead of inserting a new application (when present).

# Launching the Application Navigator Setup Page

The Application Navigator Setup page can be launched from the Retail Home Settings menu's Application Administration section.

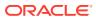

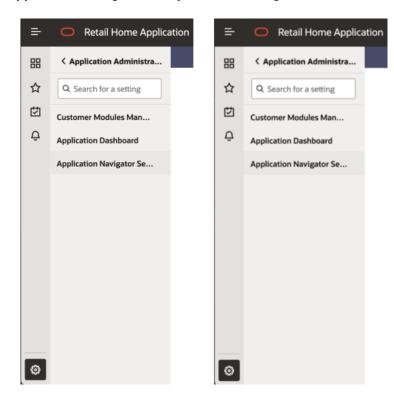

Figure 2-4 Application Navigator Setup Link in Settings

The Application Navigator Setup page shows a table of all the application navigator entries currently configured in Retail Home.

Figure 2-5 Application Navigator Setup Page

| Features  | Application Name                | Color Set | Application Code | Application Link                 | Platform Service                | Seeded | Rol |
|-----------|---------------------------------|-----------|------------------|----------------------------------|---------------------------------|--------|-----|
| 태 🗘 🏠 💩   | Retail Insights                 | Chestnut  | RI               | https://rgbu-phx-lbext-56-57.us. | https://rgbu-lon-lhttps://rgbu- | Yes    |     |
| 태 우 슈 💩   | 😤 Process Orchestration and Mon | Chestnut  | Oam              | https://home.retail.us-phoenix-1 |                                 | Yes    |     |
| 品 🕀 🗘 💩   | Oracle Retail Home              | Chestnut  | RH               | https://home.retail.us-phoenix-1 | https://home.retail.us-phoenia  | Yes    |     |
| ፡፡: ♀ ☆ ♣ | Assortment and Space Optimiz    | Chestnut  | ASO              |                                  |                                 | Yes    |     |
| 태 🗘 습 💩   | Offer Optimization              | Chestnut  | 00               |                                  |                                 | Yes    |     |
| 맘 🗘 습 💩   | 📍 Promotion and Markdown Opti   | Chestnut  | PMO              |                                  |                                 | Yes    |     |
| 태 🗘 ☆ 💩   | Retail Science Platform         | Chestnut  | RSP              |                                  |                                 | Yes    |     |
| 8 0 0 🕆 💩 | Allocations                     | Chestnut  | ALC              |                                  |                                 | Yes    |     |

The following information is shown for each application:

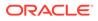

- Features Displays whether these features are enabled or not for this application: Application Navigator, Notifications, Favorites, and Resource Bundle Customizations.
- **Application Name** The name that will be displayed in Application Navigator menus and in Retail Home Dashboard Tiles.
- **Color Set** The color scheme used to display this application in the Retail Home Application Navigator menu and in Retail Home Dashboard Tiles.
- **Application Code** The unique code associated with a Retail Application. This is required to support features such as Favorites, Notifications and Resource Bundle Customization.
- **Application Link** The URL used to launch the application from Application Navigator menus or from the header of a dashboard tile.
- **Platform Service** The URL used to access Platform ReST Services. This is required to support features such as Favorites, Notifications and Resource Bundle Customization.
- Seeded Shows whether the application was seeded by Retail Home

The table toolbar gives users the ability to add, duplicate, edit, delete, refresh and reorder applications, as well as manage roles associated with each application.

Actions 🔻 View 👻 🕂 📴 🥢 🗶 🔁 🔁 Detach 🔺 🕂 Disable Roles Import Role Mapping Refresh Seed Data

# Adding an Application Navigator Entry

The **Add** icon + on the table toolbar allows users to add a new Application Navigator entry in Retail Home.

To add an application navigator entry, users enter the following information in the "Add Application Info" dialog:

- Seeded Shows whether the application is a seeded application or not.
- **Application Navigator Switch** Controls whether the application will be displayed in the Retail Home Application Navigator menu.
- **Application Name** A unique name for the application that will be displayed in the Application Navigator menus and in the Retail Home Dashboard Tile header.
- Color Set The color scheme used to display this application in the Retail Home Application Navigator menu and for the background of the Retail Home Dashboard Tile.
- Application Code The unique code associated with a Retail Application. This is required to support features such as Favorites, Notifications and Resource Bundle Customization.
- **Application Link** The URL used to launch the application from Application Navigator menus or from the header of a dashboard tile.
- Platform Service Switch Controls the display of options under platform services (URL & sup-ported features).

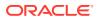

- Platform Service URL The URL used to access Platform ReST Services. This is required to support features such as Favorites, Notifications and Resource Bundle Customization.
- **Platform Service Supported Features** Check boxes to determine whether Notifications, Favorites & Resource Bundle Customization is available for the application.

#### Figure 2-6 Add Application Info Dialog

| Add Application       | Info                            |
|-----------------------|---------------------------------|
| Seeded                | No                              |
| Seeded                | NO                              |
| Application Navigator |                                 |
| Application Name      |                                 |
|                       | Required                        |
| Color Set             | Chestnut 🔹                      |
| Application Code      |                                 |
|                       |                                 |
| Application Link      | <b>A</b>                        |
| Platform Service      |                                 |
|                       |                                 |
|                       | OK and Create Another Cancel OK |

### Saving the New Application Navigator Entry

The **OK** and **OK** and **Create Another** buttons in the "Add Application Info" dialog will save all entered values in the dialog into Retail Home.

# **Duplicating an Application Navigator Entry**

The "Duplicate" icon  $\mathbb{R}$  on the table toolbar allows users to create a new application navigator entry using the selected application navigator entry as a starting point.

Users can modify the details in the "Add Application Info" dialog. See the section above titled Adding an Application Navigator Entry for details about adding a new application navigator entry.

#### Note:

It is allowed to duplicate from an existing seeded entry, but the new application navigator entry will not be considered a seeded entry.

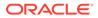

# Editing an Application Navigator Entry

The **Edit** icon  $\mathcal{N}$  on the table toolbar allows users to change the details of an existing application navigator entry in Retail Home.

Users can modify the details in the "Edit Application Info" dialog:

#### Figure 2-7 Edit Application Info Dialog

| Seeded                | Yes                                         |
|-----------------------|---------------------------------------------|
| Application Navigator |                                             |
| Application Name      | Retail Insights                             |
| Color Set             | Chestnut                                    |
| Application Code      | RI                                          |
| Application Link      | https://rgbu-phx-lbext-56-57.us.oracle.com/ |
| Platform Service      |                                             |

# **Deleting an Application Navigator Entry**

The "Delete" icon  $\times$  on the table toolbar allows users to delete the selected application navigator entry from Retail Home.

#### Note:

Users cannot delete seeded entries from the Manage Application Navigator page.

# **Reordering Application Navigator Entries**

The order of the application navigator entries in the Manage Application Navigator table is the order that the applications will be displayed in the Application Navigator menus in Retail Home and in other Retail Applications.

The "Move Up" icon  $\clubsuit$  and the "Move Down" icon  $\clubsuit$  on the table toolbar allow users to move the selected application navigator entry up or down in the table.

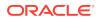

# Managing Roles

Roles can be associated with each application navigator entry to restrict which users will have access to the application through the application navigator menus outside of Retail Home. Users who do not have access to the application will not see it in the application navigator menus.

### **Enabling Roles**

Roles are disabled by default and all users will see links to all applications in the application navigator menus. Use the **Enable Roles** button in the table toolbar to enable role mappings.

### Mapping Roles to Applications

Mapping roles to applications is accomplished through the upload of a CSV formatted file containing a mapping of applications to roles. The CSV file is required to have columns "App Name" and "Role Name". Any other columns included in the file will be ignored. The "App Name" column should contain the name of the application currently shown in the Application Name column. The keyword "all" may be used in the "App Name" column in place of an application name to map a role to all applications currently in the table. The "Role Name" column should contain a valid enterprise role name.

### Importing a Role Mapping

Import the role mapping CSV file using the Import Role Mapping button on the table toolbar. A successful import will replace the role mappings for all applications currently managed in Retail Home.

# Seeding Data from Applications

Applications can provide a standard configuration for Retail Home dashboards through platform services. When imported, Retail Home will automatically create any specified dashboards or additional application entries specified in the data.

There are two ways to tell Retail Home to load this data. When a new application is created or a seeded entry updated with platform services enabled, Retail Home will automatically attempt to load seed data. Additionally, the data for an application can be manually updated by pressing the refresh seed data button in the toolbar.

If an application does not provide seed data or has not deployed a supported version of the platform services, no update will occur and the failure will be logged silently. In the case of a manual refresh, an error will be displayed to the user.

For full details on the behavior of importing seed data, refer to Seeding Application Dashboards.

# **Publishing Application Navigator Entries**

Application navigator entries can be published to the applications through their PSRAF URLs. These applications are represented by the system-generated application navigator entries. Data that is published includes the details of each application including links and role

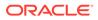

mappings. Only applications that have an application link will be published. Use the **Publish** button located in the page footer to publish this data.

Once the application navigator entries have been published, if further changes are made to the application navigator entries or the role mappings it will be necessary to publish again in order for those changes to be pushed out to the applications.

#### Note:

If the application navigator entries for an application are currently managed through ORAAC (Oracle Retail Application Admin Console) then this **Publish** action will replace the application navigator entries that were configured through ORAAC.

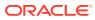

# 3 OAuth Application Configuration

Retail Home allows you to create new OAuth client applications in IDCS or OCI IAM for authentication, as well as manage existing client applications. Managing applications is limited to client applications created through Retail Home.

A Retail Home administrator can access the Manage OAuth Clients from the Application Administration section of the settings menu.

Users can switch between showing clients created with Retail Home and all clients in IDCS. When viewing all OAuth clients, clients that were not created with Retail Home cannot be modified and will be marked as locked.

| Home Dashboard Manage OAuth Cl | ents ×                  |
|--------------------------------|-------------------------|
| DCS OAuth Clients              |                         |
| All Clients Editable Clients   |                         |
| Actions 🔻 View 💌 🕂 🧷           | X 🔁 🗹 Detach Regenerate |
| App Name                       | Description             |
| OAUTH_CLIENT_18_1              | OAUTH_CLIENT_18_1       |
| OAUTH_CLIENT_18_2 Locked       | OAUTH_CLIENT_18_2       |
| OAUTH_CLIENT_18_3              | OAUTH_CLIENT_18_3       |
| OAUTH_CLIENT_18_4              | OAUTH_CLIENT_18_4       |
| OAUTH_CLIENT_18_5              | OAUTH_CLIENT_18_5       |
| OAUTH_CLIENT_18_8              | OAUTH_CLIENT_18_8       |
| OAUTH_CLIENT_18_99 Locked      | OAUTH_CLIENT_18_99      |
| OAUTH_CLIENT_2021 Locked       | OAUTH_CLIENT_2021       |

# **Creating OAuth Client Applications**

To create a new OAuth client application, select **Add** from the action menu or the add button on the toolbar.

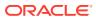

| Client ID and Client Sec | ret will be displayed once<br>ovide you with a Client ID and Client Secret which will be displayed one time or |
|--------------------------|----------------------------------------------------------------------------------------------------|
| Assign Template          |                                                                                                    |
| App Name                 | Required                                                                                                    |
| Description              | Required                                                                                                    |
| Scope 1                  | X                                                                                                    |
|                          | + Add Scope                                                                                                    |

This dialog takes the following values:

- The App Name is 2-100 characters and will be used as the name in IDCS or OCI IAM.
- **Description** is a detailed description of the application.
- Scope allows multiple scopes to be defined on the client. These scopes must already exist in IDCS or OCI IAM and should be provided as fully qualified scopes (FQS), such as "rgbu:rh:service".

When the application is created, another dialog will open to show the client ID and client secret of the new application. These values should be copied down to a safe location, as they will only be shown once. *Retail Home cannot retrieve the credentials again after the dialog is closed.* 

## **Templates**

Retail Home supports the use of templates to automatically fill in fields in the create dialog. To make use of a template, activate the **Assign Template** switch and select the desired template from the **Template** menu.

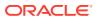

# **Editing OAuth Client Applications**

To modify an existing OAuth client, select it in the main list and select **Edit** from the menu or the edit button on the toolbar. When viewing all OAuth clients, clients marked as Locked cannot be modified from Retail Home.

| Edit OAuth Scopes |                     |        |
|-------------------|---------------------|--------|
| App Name          | OAuth_Documentation |        |
| Description       | Test App            |        |
| Scope 1           |                     | ×      |
|                   | + Add Scope         |        |
|                   |                     | Cancel |

Editing an existing client application allows updating the scopes associated with it, but does not allow the name or description to be changed.

# **Deleting OAuth Client Applications**

To delete an OAuth client, select it in the main list and select **Delete** from the menu or the delete button on the toolbar. When viewing all OAuth clients, clients marked as Locked cannot be deleted from Retail Home.

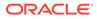

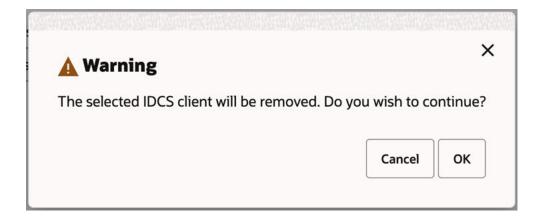

# 4 Dashboard Configuration

Retail Home is a portal-type application for the RGBU enterprise. The UI consists of a tilebased configurable dashboard that highlights important metrics and KPIs across RGBU applications. A Retail Home administrator configures persona-based dashboards for each enterprise role through the Dashboard Configuration flow.

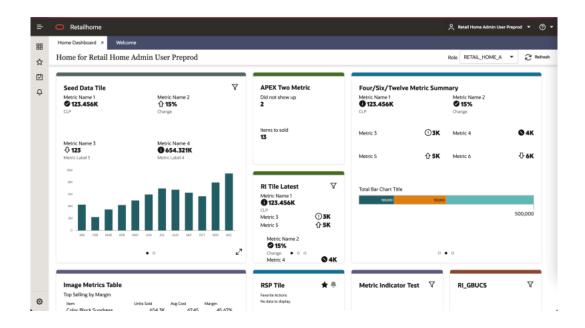

The Retail Home dashboard can be configured with 4 different kinds of reports.

- *Tile state reports* render within dashboard tiles. A tile can display up to 5 tile state reports.
- Expanded tile reports can be launched from a tile state to show more data.
- Banner reports render in the region above the tiles.
- Contextual area reports render on the right side of the screen next to the tiles and below the banner.

A Retail Home administrator can access the Dashboard Configuration flow as follows:

- 1. Open the Settings menu.
- 2. Open the Dashboard and Reports submenu.
- 3. Open the **Dashboards** submenu.
- 4. Select **Dashboard Configuration**. This will open the Dashboard Configuration flow in a tab.

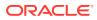

# **Tile Configuration**

In Retail Home, an administrative user defines dashboards for enterprise roles. Users will see the dashboards configured for their enterprise role(s) when they log in to Retail Home. This section describes how to create dashboard tiles, the first step in the Dashboard Configuration flow.

## Adding a Tile

To add a new dashboard tile, complete the following steps:

**1.** In the Dashboard Configuration flow, select the **Tiles** tab if it is not already selected.

| Tiles (2) Application Filte   | 0             | (4) Tile States (5) Banner and   | Contextual Area      |             |  |
|-------------------------------|---------------|----------------------------------|----------------------|-------------|--|
| actions <b>v</b> iew <b>e</b> | a ∕ × 2       | Detach                           |                      |             |  |
| Tile Name 11                  | Tile Color 11 | URL 11                           | Default State Icon 1 | Type 11     |  |
| Application Navigator         | Jungle        |                                  |                      | Application |  |
| Offer Optimization            | Chestnut      |                                  |                      | Application |  |
| Oracle Retail Home            | Chestnut      | https://home.retail.us-phoenix-1 |                      | Application |  |
| POM_Tile                      | Chestnut      | https://home.retail.us-phoenix-1 |                      | Application |  |
| Retail Insights               | Chestnut      | https://rgbu-phx-lbext-56-57.us. |                      | Application |  |
| Retail Science Platform       | Chestnut      |                                  |                      | Application |  |
| Role Requests                 | Royal         |                                  |                      | Application |  |
|                               |               |                                  |                      |             |  |

#### Figure 4-1 Creating Dashboard Tiles

2. Click on the Add icon to open the Create Tile Dialog Box.

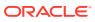

| Tile Name    |                                |
|--------------|--------------------------------|
|              | Enter 200 or fewer characters. |
| Application  | None                           |
|              |                                |
| URL          |                                |
|              |                                |
| Override URL |                                |
|              |                                |
| Tile Color   | Chestnut                       |
|              | Chestilut                      |

Figure 4-2 Create Tile

- 3. Enter text in the Tile Name text box.
- 4. Select the appropriate **Application** from the drop down. The **URL**, **URL Extension**, and **Tile Color** fields will be populated with corresponding values. The **URL** field gets the application URL automatically, but the user has the ability to override the value using the **Override URL** switch.

Figure 4-3 URL Extension & Override URL Switch

| Tile Name     | Retail Insights                                   |
|---------------|---------------------------------------------------|
| Application   | Retail Insights                                   |
| URL           | https://rgbu-phx-lbext-56-57.us.oracle.com/analyt |
| Override URL  |                                                   |
| URL Extension |                                                   |
| Tile Color    | Chestnut                                          |

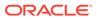

- The URL field is editable if Override URL is enabled. Clicking OK when the URL field is editable saves the value entered in the text area. Clicking OK when the URL field is disabled will override the value with the application URL.
- 6. Enter **URL Extension**. The URL Extension is appended to the URL when the **OK** button is clicked.
- 7. Select the appropriate **Tile Color** in the drop down.
- 8. Click OK to save your changes and close the dialog box. Click OK and Add Another to save your changes. Click Cancel to close the dialog box without saving your changes.

### Editing a Tile

- 1. In the **Tile** tab, select a row containing tile information. This will make the **Edit** icon clickable.
- Click the Edit icon to open the Edit Tile Dialog Box. Make edits in the dialog box as shown in Figure 4-4. Click OK to save the edits. Click Cancel to not save the edits.

| Edit Dashboard | Tile                                                |
|----------------|-----------------------------------------------------|
| Tile Name      | Retail Insights                                     |
|                | Enter 200 or fewer characters.                      |
| Application    | Retail Insights                                     |
|                |                                                     |
| URL            | https://rgbu-phx-lbext-56-57.us.oracle.com/analytic |
|                |                                                     |
| Override URL   |                                                     |
|                |                                                     |
| URL Extension  |                                                     |
| Tile Color     | Chestnut                                            |
| The Color      | Chesthut                                            |
|                |                                                     |
|                | Cancel OK                                           |
|                |                                                     |

#### Figure 4-4 Edit Tile

### Deleting a Tile

To delete a tile, select the appropriate row in the table, click the Delete icon in the table toolbar, and click OK in the confirmation dialog. Click Cancel to cancel the delete.

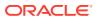

#### Figure 4-5 Delete Tile

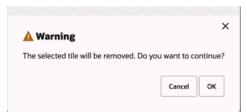

# **Filter Configuration**

Retail Home supports the creation of filters for dashboard tiles. Filter options can be configured on a per-application basis and can be retrieved from a REST endpoint or BI analysis. Filter options can also be manually defined in the UI.

### Adding a Filter

To add a new filter for an application, complete the following steps:

1. In the Dashboard Configuration flow, select the **Filters** tab if it is not already selected.

| 1 Tiles 2 Application Filters 3 Layou | uts (4) Tile States | (5) Banner and Contextual Area      |
|---------------------------------------|---------------------|-------------------------------------|
| Applications                          |                     |                                     |
| Application 1                         | Active Filters 14   | <b>F</b> 14                         |
| Retail Insights                       | 3                   | Filters                             |
| Process Orchestration and Monitoring  | 0                   | Actions 🔻 View 👻 📑 🥒 🗙 🛃 Detach 🔺 🖶 |
| Oracle Retail Home                    | 0                   | Active 11 Display Name 11 Type 11   |
| Assortment and Space Optimization     | 0                   | No items to display.                |
| Offer Optimization                    | 0                   |                                     |
| Promotion and Markdown Optimization   | 0                   |                                     |
| Retail Science Platform               | 0                   |                                     |
| Allocations                           | 0                   |                                     |
| Invoice Match                         | 0                   |                                     |
| Calae Audit                           | 0                   |                                     |

- 2. Select the application to add a filter for from the list of applications on the left.
- 3. Select the add button  $\square$  on the list of filters to the right.

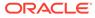

| Active            |                                    |
|-------------------|------------------------------------|
| Display Name      |                                    |
| Parameter         | Require                            |
|                   | Require                            |
| Туре              | Select Menu 🗸                      |
| Selection Options | O From Datasource O Enter Manually |
|                   |                                    |

- 4. Toggle the Active switch to turn on the filter.
- 5. Enter a **Display Name** and the **Parameter** the filter applies to. The parameter is the actual string sent to the tile state's data source.
- 6. Select the **Type** of filter to add. The supported filter types are radio buttons, toggles, multi-select inputs, checkboxes, and numeric inputs.
- 7. Define the filter options for the filter. They can be set to load from a data source (either BI or REST service) or be manually entered.

Filters must be enabled on a tile before they will appear in the UI. See the later section on configuring tiles for details.

### Editing or Removing a Filter

An existing filter can be edited by selecting it and selecting the edit button  $\checkmark$  to open the dialog again. Filters can be removed by selecting the remove button  $\times$  and confirming.

### **Configuring Filter Options**

Filter options can be manually input or configured to load from a BI or REST data source.

### Manual Configuration

To manually enter filter options, select Enter Manually in the dialog.

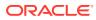

| Active                            |                                                     |
|-----------------------------------|-----------------------------------------------------|
| Display Name                      |                                                     |
|                                   | Required                                            |
| Parameter                         |                                                     |
|                                   | Required                                            |
|                                   |                                                     |
| Туре                              | Select Menu 🗸                                       |
| Type<br>Selection Options         |                                                     |
|                                   |                                                     |
| Selection Options                 | From Datasource                                     |
| Selection Options<br>Display Name | O From Datasource  O Enter Manually Submitted Value |

The first column is the label to display to the user and the second column is the string that will be submitted to the tile state's data source. Additional rows can be added with the button at the bottom. The controls on the left and right offer options for rearranging the list and removing rows.

To localize the display names, open the edit dialog in a browser using a different locale. Any changes to the display name column will only apply for the locale you are currently in.

### Data Sources

Selecting the data source option presents a second choice of which type of data source to use. Service endpoint allows calling a REST service, BI allows returning results from a BI analysis.

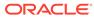

| Create Filter for | Retail Insights                      |
|-------------------|--------------------------------------|
| Display Name      | Required                             |
| Parameter         | Required                             |
| Туре              | Select Menu                          |
| Selection Options | From Datasource     O Enter Manually |
| Datasource        | ○ File ● Service Endpoint ○ BI       |
| Service Endpoint  |                                      |
|                   | OK and Add Another Cancel OK         |

Service endpoints must accept GET requests according to the following API:

#### **Query Parameters**

There are two optional query parameters that may be sent in requests from Retail Home:

- nameSearch This is used for single/multi-select filters and provides user search input for options in the result.
- pageSize The maximum number of results to return.

#### **Response Payload**

The server must respond with a JSON object containing an array under options. Each entry in the options array has the following fields:

| Property | Туре   | Required | Description                                                                                                    |
|----------|--------|----------|----------------------------------------------------------------------------------------------------|
| value    | String | Y        | The internal value of the option that will be processed by the filter.                                         |
| name     | String | Y        | The name of the option to be displayed to the user. This value can be localized before returning the response. |

A BI analysis can also return filter options. Enter the catalog path to the corresponding analysis in the BI instance Retail Home is integrated with. The BI analysis should accept a NameSearch parameter and return two columns for the value and display name respectively.

Data sources are expected to provide their own localization.

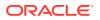

# Layout Configuration

In Retail Home, an administrative user defines dashboards for enterprise roles. Users will see the dashboards configured for their enterprise role(s) when they log in to Retail Home. This section describes how to associate enterprise roles with application tiles.

### Adding a Role

To add a new dashboard for a role, complete the following steps:

1. In the Dashboard Configuration flow, select the Layouts tab if it is not already selected.

Figure 4-6 Mapping Table for Role and Application Tiles

| ₽  | <ul> <li>Retail Home Applicat</li> </ul> | ion                                                                         |                              |                     |         | C Ret:                                   | ail Home Admin | User 🔫     | @ <del>•</del> |
|----|------------------------------------------|-----------------------------------------------------------------------------|------------------------------|---------------------|---------|------------------------------------------|----------------|------------|----------------|
| 88 | Home Dashboard Dash                      | board Configuration ×                                                       |                              |                     |         |                                          |                |            |                |
| ☆  | 1 Tiles 2 Application Fi                 | iters 3 Layouts 4 Tile States                                               | 5 Banner and Contextual Area |                     |         |                                          |                |            |                |
| Ŭ  | Retail Home Dashbo                       | ard Layouts                                                                 |                              |                     |         |                                          |                |            |                |
| Ô  | Actions 🕶 🕂 🗈                            | ×                                                                           |                              |                     |         |                                          |                |            |                |
|    | Role Til                                 | e Layout                                                                    | Layout for RE                | TAIL_HOME_          | ADM     | IN                                       |                |            |                |
|    | RETAIL_HOME_ADMIN                        | Retail Insights (1x1)<br>Application Navigator (2x2)<br>Pala Deswerts (1x1) | Import Layout                | Duplicate Layout to | Role    |                                          |                |            |                |
|    |                                          | Role Requests (1x1)<br>Oracle Retail Home (1x1)                             | 3 Available Tiles            |                     | Add All | 4 Current Tiles                          |                | Remove A   | AII.           |
|    | RETAIL_HOME_ADMIN_PREPR<br>OD            | 2                                                                           | Offer Onliningian            |                     |         |                                          |                |            |                |
|    | test_group                               | Offer Optimization (1×1)<br>Oracle Retail Home (1×1)                        | Offer Optimization POM_Tile  |                     | ++      | Retail Insights<br>Application Navigator |                | • ×<br>• × |                |
|    | test_group_preprod                       | Retail Science Platform (1x1)<br>POM_Tile (1x1)                             | Retail Science Platfo        | rm                  | +       | Role Requests                            |                | • x        |                |
|    |                                          | Retail Insights (1x1)                                                       |                              |                     |         | Oracle Retail Home                       | 1x1            | • ×        |                |
|    |                                          |                                                                             |                              |                     |         |                                          |                |            |                |
| 0  |                                          |                                                                             |                              |                     |         |                                          |                |            |                |
| ů, |                                          |                                                                             |                              |                     |         |                                          | Pr             | evious     | Next           |

2. Click the **Add** icon. The Add Role dialog box is displayed. The dialog displays a Role Name search listing out the roles that are configured.

Figure 4-7 Add Role

| Add Dashboa | rd |         |
|-------------|----|---------|
| Role        | 1  | -       |
|             |    | Require |
|             |    |         |
|             |    |         |

- 3. Enter text in the **Role Name** text box to search for a specific role. If the result includes more than one role, select the appropriate one.
- Click OK to save your changes and close the dialog box. Click OK and Add Another to save your changes and to add additional roles. Click Cancel to close the dialog box without saving your changes.

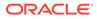

## Duplicating a Role Configuration

To duplicate an existing association between a role and an application, complete the following steps:

1. In the Dashboard Configuration flow, select the **Layouts** tab if it is not already selected.

Figure 4-8 Mapping Table for Role and Application Tiles

| ₽      | <ul> <li>Retail Home Application</li> </ul> | on                                                        |                            |                       |        | C Reta                | iil Home Adm | in User 🔻 | • @ • |
|--------|---------------------------------------------|-----------------------------------------------------------|----------------------------|-----------------------|--------|-----------------------|--------------|-----------|-------|
| 88     | Home Dashboard Dashbo                       | pard Configuration ×                                      |                            |                       |        |                       |              |           |       |
| ☆      | 1 Tiles 2 Application Filt                  | ers 3 Layouts 4 Tile States 5                             | Banner and Contextual Area |                       |        |                       |              |           |       |
| d<br>D | Retail Home Dashboa                         | rd Layouts                                                |                            |                       |        |                       |              |           |       |
| ÷      | Actions • + 🗈 >                             | <                                                         |                            |                       |        |                       |              |           |       |
|        | Role Tile                                   | Layout                                                    | Layout for RE              | TAIL_HOME_            | ADM    | IN                    |              |           |       |
|        | RETAIL_HOME_ADMIN                           | Retail Insights (1x1)<br>Application Navigator (2x2)      | Import Layout              | Duplicate Layout to I | Role   |                       |              |           |       |
|        |                                             | Role Requests (1×1)<br>Oracle Retail Home (1×1)           | 3 Available Tiles          | A                     | dd All | 4 Current Tiles       |              | Remove    | All   |
|        | RETAIL_HOME_ADMIN_PREPR<br>OD               |                                                           |                            |                       | Q      | * *                   |              |           |       |
|        | test_group                                  | Offer Optimization (1×1)                                  | Offer Optimization         |                       | +      | Retail Insights       | 1×1          | • >       | ×     |
|        | test_group_preprod                          | Oracle Retail Home (1×1)<br>Retail Science Platform (1×1) | POM_Tile                   |                       | +      | Application Navigator | 2 x 2        | • ;       | ×     |
|        | tes_Broop_bieblog                           | POM_Tile (1x1)<br>Retail Insights (1x1)                   | Retail Science Platfor     | m                     | +      | Role Requests         | 1x1          |           | ×     |
|        |                                             |                                                           |                            |                       |        | Oracle Retail Home    | 1x1          | • ;       | ×     |
|        |                                             |                                                           |                            |                       |        |                       |              |           |       |
| ٢      |                                             |                                                           |                            |                       |        |                       |              | Previous  | Next  |

- 2. Select the row in the table that you wish to duplicate to another role.
- 3. Click the **Duplicate** icon. The Duplicate Role Configuration dialog box is displayed.

#### Figure 4-9 Duplicate Role Configuration

| From Dashboard | RETAIL_HOME_ADMIN |         |
|----------------|-------------------|---------|
|                |                   |         |
| To Role        |                   | -       |
|                |                   | Require |

- 4. Enter text in the **To Role** text box to search for a specific role. If the result includes more than one role, select the appropriate one.
- Click OK to save your changes and close the dialog box. Click OK and Duplicate Another to save your changes and duplicate the configuration to another role. Click Cancel to close the dialog box without saving your changes.

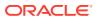

### Adding/Editing Tile Layout to a Role

You can add a tile, change the order of the tiles, toggle the display, and adjust the size of a tile.

To add a tile to a role, complete the following steps.

1. From the Dashboard Configuration flow, select the **Layouts** tab if it is not already selected.

Figure 4-10 Mapping Table for Role and Application Tiles

| = | <ul> <li>Retail Home Applicat</li> </ul> | lion                                                                     |                              |                     |         | C Reta                | iil Home Admii | n User 🔻 | • @ • |
|---|------------------------------------------|--------------------------------------------------------------------------|------------------------------|---------------------|---------|-----------------------|----------------|----------|-------|
|   | Home Dashboard Dash                      | board Configuration ×                                                    |                              |                     |         |                       |                |          |       |
| 슙 | 1 Tiles 2 Application F                  | ilters 3 Layouts 4 Tile States                                           | 5 Banner and Contextual Area |                     |         |                       |                |          |       |
| 번 | Retail Home Dashbo                       | oard Layouts                                                             |                              |                     |         |                       |                |          |       |
| Û | Actions • + 🗈                            | ×                                                                        |                              |                     |         |                       |                |          |       |
|   | Role Ti                                  | le Layout                                                                | Layout for RE                | TAIL_HOME           | ADM     | IN                    |                |          |       |
|   | RETAIL_HOME_ADMIN                        | Retail Insights (1x1)<br>Application Navigator (2x2)                     | Import Layout                | Duplicate Layout to | o Role  |                       |                |          |       |
|   |                                          | Role Requests (1x1)<br>Oracle Retail Home (1x1)                          | 3 Available Tiles            |                     | Add All | 4 Current Tiles       |                | Remove   | e All |
|   | RETAIL_HOME_ADMIN_PREP<br>OD             | R                                                                        |                              |                     | Q       | <b>* *</b>            |                |          |       |
|   | test_group                               | Offer Optimization (1×1)                                                 | Offer Optimization           |                     | +       | Retail Insights       | 1x1            | •        | ×     |
|   |                                          | Oracle Retail Home (1×1)                                                 | POM_Tile                     |                     | +       | Application Navigator | 2 x 2          | •        | ×     |
|   | test_group_preprod                       | Retail Science Platform (1x1)<br>POM_Tile (1x1)<br>Retail Insights (1x1) | Retail Science Platfo        | rm                  | +       | Role Requests         | 1×1            | •        | ×     |
|   |                                          | Recon margina (101)                                                      |                              |                     |         | Oracle Retail Home    | 1x1            | •        | ×     |
|   |                                          |                                                                          |                              |                     |         |                       |                |          |       |
| 0 |                                          |                                                                          |                              |                     |         |                       |                |          |       |
|   |                                          |                                                                          |                              |                     |         |                       | F              | Previous | Next  |

- 2. Select the Role in the table that you wish to edit. The tiles associated with the role is displayed in the layout table to the right.
- 3. Click on the add icon for the tile to be associated with the role from the available Tiles listed out on the left column of the layout table. The selected tile is added to the right column of the layout table. The Roles table is also updated with the selected tile.
- 4. To change the order of application tiles, select a tile and click on the Up/Down Arrow icon. The Roles table is updated accordingly.
- 5. To adjust the size of a tile, select an alternative size from the drop-down list. The Roles table is updated accordingly.
- 6. To import Tile Layout of another role to the selected role, click on the import layout button to open Import Layout Dialog box. Select the appropriate role from the drop down. Click OK to confirm the layout change. Click Cancel to close the Dialog box without saving the changes.

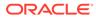

| Require         |
|-----------------|
|                 |
|                 |
| TAIL_HOME_ADMIN |
| TAIL_HOME_ADMIN |

#### Figure 4-11 Import Layout Dialog Box

7. To Duplicate the Tile Layout of the selected role to another role, click on Duplicate Layout to Role button. Select the Role to which the layout needs to be applied. Click OK to confirm the layout change. Click Cancel to close the Dialog box without saving the changes.

#### Figure 4-12 Duplicate Layout to Role Dialog Box

| From Dashboar | rd | RETA | IL_HOM | IE_ADN | ۸IN |          |
|---------------|----|------|--------|--------|-----|----------|
|               |    |      |        |        |     |          |
| To Ro         | le |      |        |        |     | -        |
|               |    |      |        |        |     | Required |

### Deleting a Role

You can delete a role association record along with its associated tile, banner, and contextual configurations.

To delete a role, select that role, click the **Delete** icon in the table toolbar, then click **OK** to confirm the deletion.

| Figure 4-13 Delete Role Confirmation | า |  |
|--------------------------------------|---|--|
|--------------------------------------|---|--|

| Confirmation                 |                                                     |
|------------------------------|-----------------------------------------------------|
|                              |                                                     |
| elected Dashboard and its co | nfigurations will be removed. Do you want to contin |

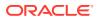

### Tile States

Retail Home displays application tiles within the dashboard. You can configure application tile states and the data sources used for the metrics displayed in the tiles.

Figure 4-14 shows the Data configuration tab of the Dashboard configuration flow.

At the top of the screen, the Role and Retail Home Tile select controls are used to select which dashboard application tile to configure.

Tile States and Data Sources tables are rendered below the controls and are for configuring tile states and data sources respectively.

The following fields are configurable for Tile States:

- **Displayed** A check box that toggles between two states, displayed and not displayed.
- Tile State Report This field is mandatory and is used to indicate the report that is displayed in the tile state.
- **Expanded Report** This field is optional and is used to indicate which expanded tile report can be launched from this tile state.

The following fields are configurable for Data Sources:

- Data For The report type that the data source is for, either Tile State or Expanded Report.
- Active A check box that toggles between two states, active and inactive. Only one data source for a report type can be active at a time.
- Name The name of the data source.
- Type The data type, either REST or FILE.
- Source The URL for the source of the data.

#### Adding a Tile State

To add a tile state, complete the following steps:

1. In the Dashboard Configuration flow, select the **Data** tab if it is not already selected.

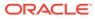

Figure 4-14 Tile Configuration for RETAIL\_HOME\_ADMIN Role and Retail Insights Application

| =            | 🗢 Retail H                     | ome Application                              |                                             |                                         |            |            |                                 |                      | 옷 Retail Home Admin User 👻 🛞       |
|--------------|--------------------------------|----------------------------------------------|---------------------------------------------|-----------------------------------------|------------|------------|---------------------------------|----------------------|------------------------------------|
| 88           | Home Dashboar                  | rd Dashboard Configuratio                    | xn ×                                        |                                         |            |            |                                 |                      |                                    |
| ☆<br>121<br> | Ra                             |                                              | * Retail Home Tile                          |                                         |            |            |                                 |                      |                                    |
|              | Actions -                      | View - + 🖉 ×                                 | c 대한 1991 1 1 1 1 1 1 1 1 1 1 1 1 1 1 1 1 1 | s<br>ŧ                                  | Data Sou   | rces for S | ix Metric Summary               |                      |                                    |
|              |                                | Tile State Report                            | Expanded Report                             | Active Fitters                          | Actions 👻  | View •     | + / × 2 12                      | Detach               |                                    |
|              |                                | Six Metric Summary<br>Bi Two Metric (Custom) | DV test                                     | 0                                       | Active     | Data Far   | Nave                            | Туре                 | Source                             |
|              |                                | ar reasonable (seasonal)                     |                                             |                                         |            | Tile State | Retail Home Report Data Service | FILE                 | json./demo/SixMetricTota/ChartNega |
|              | Maximum five ti<br>clashboard. | e states can be displayed per role/          | application. Order of the states conto      | vis the order of the tile states on the | Filters fo | Six Met    | 1                               | inter the tile state | to dhiplay data.                   |
|              |                                |                                              |                                             |                                         |            | te         | st 1                            | Select One           |                                    |
| 0            |                                |                                              |                                             |                                         | -          | - B        | filter I                        | Multi-Select         |                                    |
| 0            |                                |                                              |                                             |                                         |            |            |                                 |                      | Duplicate Previous No              |

- 2. Select a combination of role and Retail Home Tile from the drop-down list.
- 3. Click the **Add** icon in the Tile States table toolbar. The Add Tile State dialog box is displayed.

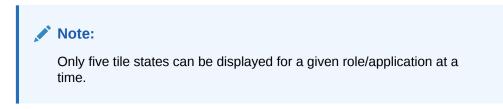

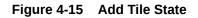

| Displayed         |                               |
|-------------------|-------------------------------|
| Tile State Report | BI Two Metric Report (Custom) |
| Expanded Report   | None                          |

- 4. Toggle the **Displayed** check box to control whether the tile state displays in the tile or not.
- 5. Select the desired **Tile State Report** from the drop-down list.

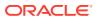

- 6. Optionally, select the desired **Expanded Report** from the drop-down list.
- Click OK to save your changes and close the dialog box. Click OK and Add Another to save your changes and add another tile state. Click Cancel to close the dialog box without saving your changes.

### Editing a Tile State

To edit a tile state, select the tile state in the table, click the **Edit** icon in the table toolbar, and make edits in the dialog, as shown in Figure 4-16. Click **OK** to save the edits. Click **Cancel** to not save the edits.

| Tile State Report Six Metric Summary |                 |                    |
|--------------------------------------|-----------------|--------------------|
|                                      | le State Report | Six Metric Summary |
| Expanded Report DV test (Custom)     | panded Report   | DV test (Custom)   |

#### Figure 4-16 Edit Tile State

#### Deleting a Tile State

To delete a tile state and its associated data sources, select the tile state in the table, click the **Delete** icon in the table toolbar, and click **OK** in the Confirmation dialog. Click **Cancel** to cancel the delete.

#### Figure 4-17 Delete Tile State

| Confirmation                   |                         |
|--------------------------------|-------------------------|
| -                              |                         |
| Delete this tile state and any | associated data sources |
| Delete this tile state and any | associated data sources |

#### Moving a Tile State

To move a tile state within the list, select the tile state you want to move and use the **Up Arrow** and the **Down Arrow** icons to adjust the position as required.

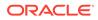

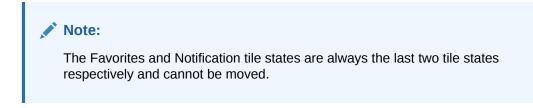

#### Figure 4-18 Move Tile State

**RETAIL\_HOME\_ADMIN** Role, Retail Insights Tile States

| Actions 🔻    | View 🔹 🕂 🧷 🗙           | C 🗹 Detach      | • +     |
|--------------|------------------------|-----------------|---------|
| Displayed    | Tile State Report      | Expanded Report | Move up |
| $\checkmark$ | Six Metric Summary     | None            | 0       |
|              | Bi Two Metric (Custom) | DV test         | 0       |

### Adding a Data Source

To add a data source, complete the following steps:

**1.** In the Dashboard Configuration flow, select the **Data** tab if it is not already selected.

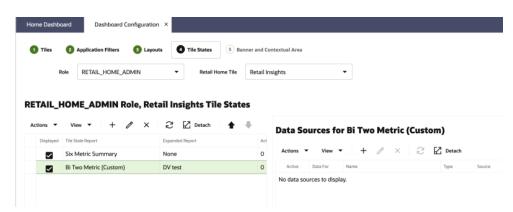

Figure 4-19 Adding Data Source

- 2. Select a combination of Role and Retail Home Tile from the drop-down menus.
- 3. Select the Tile State Report that you want to add a data source for.
- 4. In the Data Sources table toolbar, click the Add icon.

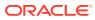

| Data For | Tile State  | O Expanded Report |
|----------|-------------|-------------------|
| Active   |             |                   |
| Name     | Retail Home | BI Service 👻      |
| Туре     | REST        | •                 |
| Source   |             | Require           |

- Select the Data For value. If the data source provides data to a tile state report, select Tile State. If the data source provides data to an expanded tile report, select Expanded Report.
- 6. Select the **Active** check box to toggle to the active state.

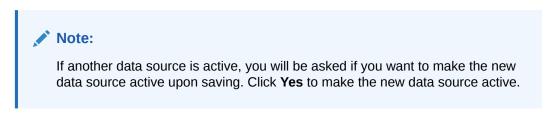

Figure 4-21 Change Active Data Source

| Confirmation                                                                         | >                               |
|--------------------------------------------------------------------------------------|---------------------------------|
| Do you want to make this the active tile state data source? Only one active data sou | urce is allowed per tile state. |
|                                                                                      |                                 |

- 7. Select the data source Name from the drop-down list.
- 8. Select the data source **Type** from the drop-down list.
- 9. Enter a valid URL for the data source.

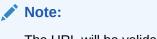

The URL will be validated and you will receive an error message if the URL is not valid.

 Click OK to save your changes and close the dialog box. Click OK and Add Another to save your changes and add another data source. Click Cancel to close the dialog box without saving your changes.

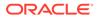

### Editing a Data Source

To edit a data source, select the data source in the table, click the **Edit** icon in the table, and edit the values in the Edit Data Source dialog, as shown in Figure 4-22. Click **OK** to save the edits. Click **Cancel** to not save the edits.

| Figure 4-22 Edit Data Source |
|------------------------------|
|------------------------------|

| Edit Data Sou | rce         |                   |
|---------------|-------------|-------------------|
| Data For      | Tile State  | O Expanded Report |
| Active        | <b>Y</b>    |                   |
| Name          | Retail Home | BI Service 🔻      |
| Туре          | FILE        | •                 |
| Source        | json/demo/E | BIData.json       |
|               |             |                   |

### Deleting a Data Source

To delete a data source, select the one you want to delete, click the Delete icon in the table toolbar, and click **OK** in the Confirmation dialog. Click **Cancel** to cancel the delete.

| Figure 4-23 | Delete D | Data Source | Confirmation |
|-------------|----------|-------------|--------------|
|-------------|----------|-------------|--------------|

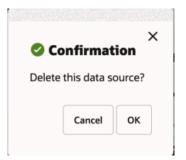

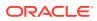

### Duplicating a Tile Configuration

You can duplicate all of the tile states and their associated data sources from the selected role/application intersection to another role.

Click the **Duplicate** button at the bottom of the page. Then, use the Duplicate to Role search to find and select the Role to which you wish to duplicate the configuration.

Click **OK** to duplicate the tile configuration. Click **OK and Duplicate Another** to duplicate more than one tile configuration. Click **Cancel** to not duplicate the configuration.

Figure 4-24 Duplicate Tile Configuration

| uplicate Tile     | Configuration                   |
|-------------------|---------------------------------|
| Duplicate to Role | TAIL_HOME_ADMIN_PREPROD -       |
|                   |                                 |
| OK a              | and Duplicate Another Cancel OK |

### Selecting Filters for a Tile

Filters for an application must be applied to individual tile states before they will show up for a user.

#### Filters for Bi Two Metric (Custom)

| Active 11 | Required 11 | Filter Name 1 | Filter 14<br>Type |
|-----------|-------------|---------------|-------------------|
| ~         |             | Check Box     | Checkbox          |
|           |             | test          | Select One        |
|           |             | BI filter     | Multi-Select      |

This table allows enabling a filter for a tile state as well as designating whether it is required or not.

Filter values will be passed as query parameters to the data source backing a tile state.

## Banner and Contextual Area Configuration

You can configure Retail Home to display reports and metrics in the banner and contextual areas of the Dashboard.

#### Note:

Currently there are no report layouts for banner and contextual reports available in the release version of Retail Home.

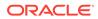

| e Dashboa | Ird              | Dashboard C     | onfiguration × |               |                          |                 |
|-----------|------------------|-----------------|----------------|---------------|--------------------------|-----------------|
| Tiles     | Applie<br>Applie | ation Filters   | Layouts        | 🔇 Tile S      | Eates Barmer and         | Contextual Area |
|           | Role             | RETAIL_HO       | ME_ADMIN       |               | •                        |                 |
| iner      |                  |                 |                |               | Contextual Area          |                 |
| Banner A  | ctive 🗹          |                 |                |               | Primary Area Active      | 2               |
| L.        | yout S           | ielect a Layout |                | •             | Primary Area Layout      | Select a Layo   |
|           | lame S           | ielect a Name   |                | Required      | Name                     | Select a Name   |
|           | ume [3           | arect a Name    |                | Required      | Name                     | Select a Name   |
|           | Type             | ielect a Type   |                | •<br>Required | Type                     | Select a Type   |
| Se        | -                |                 |                |               | Source                   |                 |
|           |                  |                 |                | Required      |                          |                 |
|           |                  |                 |                |               | Secondary Area<br>Active | 2               |
|           |                  |                 |                |               | Secondary Area<br>Layout | Select a Layo   |
|           |                  |                 |                |               | Name                     | Select a Nam    |
|           |                  |                 |                |               |                          |                 |
|           |                  |                 |                |               | Type                     | Select a Type   |
|           |                  |                 |                |               | Source                   |                 |

Figure 4-25 Banner and Contextual Area

To configure the reports and metrics, complete the following steps:

- **1.** In the Dashboard Configuration flow, select the **Banner and Contextual Area** tab if it is not already selected.
- 2. Select a role from the Role drop-down list.
- 3. Select the **Banner Active** check box. This determines whether or not the banner is displayed on the dashboard. If the banner is active, you must provide a value for the following:
  - Select a layout from the Layout drop-down list.
  - Select a banner data source name from the Banner data **Name** drop-down list.
  - Select a data source type from the **Type** drop-down list.
  - Enter a valid data source URL into the **Source** text box. The URL will be validated.
- 4. To configure the Contextual Area, select the check box to make the Primary Area active or the Secondary Area active. If you make both areas active, then both will be displayed on the dashboard. If you do not want to display the Contextual Area, then do not make either area active.

For whichever area(s) you have designated (Primary and/or Secondary) as active, provide values for the following:

- Select a layout from the Layout drop-down list
- Select a data source name for the report from the Name drop-down list.
- Select a data source type from the Type drop-down list.
- Enter a valid data source URL into the **Source** text box. The URL will be validated.
- 5. Click **Save** to save your work and continue. Click **Save and Close** to save your work and close the tab.

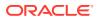

### Duplicating a Banner and Contextual Area Configuration

You can duplicate your Banner and Contextual Area Configuration to another role's Dashboard.

Once the configuration has been saved for the currently selected Role, click the **Duplicate** button at the bottom of the page.

Select the role you want to duplicate the configuration to in the **Duplicate to Role** field.

Click **OK** to save your changes and exit the dialog box. Click **OK and Duplicate Another** to repeat the process with another role. Click **Cancel** to not duplicate the configuration.

Figure 4-26 Duplicate Banner and Contextual Area Configuration

| supricate builder | r and Contextual Area | conneo | ación    |
|-------------------|-----------------------|--------|----------|
| Duplicate to Role |                       |        | •        |
|                   |                       |        | Required |
|                   |                       |        |          |

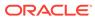

# 5 Application Dashboard

The Retail Home Application Dashboard page gives customer administrators the ability to view information about the products to which they have subscribed.

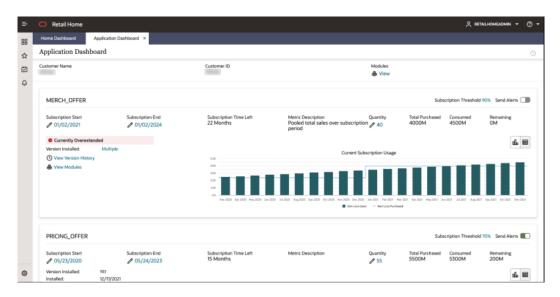

Figure 5-1 Application Dashboard Page

## Launching the Application Dashboard Page

The Application Dashboard page can be launched from the Retail Home Settings Menu's Application Administration section.

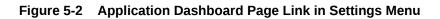

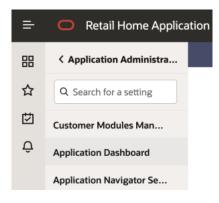

## **Subscription Metrics**

The subscription metrics displays details related to all the applications subscribed by the customer which includes the ability to view usage history, view installed version and turn off alerts for nearing the overextension of a subscription. The default value for alerts is set to "on". The customer would also see a "Currently Overextended" message for applications whose current usage cross the permitted purchased limit.

#### Figure 5-3 Application Dashboard Subscription Metrics

| MERCH_OFFER                      |                 |                             |               |       |                                 |                        |           |          |                  |        |                 | S             | ubscript | tion Thre       | shold 90 | % Send       | Alerts |
|----------------------------------|-----------------|-----------------------------|---------------|-------|---------------------------------|------------------------|-----------|----------|------------------|--------|-----------------|---------------|----------|-----------------|----------|--------------|--------|
| Subscription Start<br>01/02/2021 | Subscription En | Subscription T<br>22 Months | ime Left      | Po    | tric Descr<br>oled tota<br>riod | ription<br>al sales ov | ver subsc | ription  | Quantity<br>Ø 40 |        | Total I<br>4000 | Purchase<br>M |          | onsumed<br>500M | i        | Remain<br>OM | ing    |
| Currently Overextended           |                 |                             |               |       |                                 |                        |           |          |                  |        |                 |               |          |                 |          |              | dla    |
| Version Installed: Multiple      |                 |                             |               |       |                                 |                        | Ourm      | nt Suber | ription U        | C 3-00 |                 |               |          |                 |          |              | _      |
| S View Version Higtory           |                 | 5.0K                        |               |       |                                 |                        | Curre     |          | nphon o          | nge    |                 |               |          |                 |          |              |        |
| S View Modules                   |                 | 4.06                        |               |       |                                 |                        |           |          | _                |        |                 | -             |          |                 |          |              |        |
|                                  |                 | 5.0K                        |               | <br>- |                                 |                        |           |          |                  |        |                 |               |          |                 |          |              |        |
|                                  |                 | 2.06                        |               |       |                                 |                        |           |          |                  |        |                 |               |          |                 |          |              |        |
|                                  |                 | 1.0K                        |               |       |                                 |                        |           |          |                  |        |                 |               |          |                 |          |              |        |
|                                  |                 | 0.0                         | ur 2020 May 2 |       |                                 |                        |           |          |                  |        |                 |               |          |                 |          |              |        |

#### Figure 5-4 Editing Subscription Details

| Ē |
|---|
| Ē |
|   |

The Customer can edit Quantity purchased, Subscription Start Date, and Subscription End Date by clicking on the edit icon.

#### Figure 5-5 Editing Subscription Threshold Details

| Edit Subscription      | Details |             |
|------------------------|---------|-------------|
| Subscription Threshold | 80      |             |
|                        |         |             |
|                        |         |             |
|                        |         | Cancel Save |

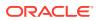

The customer can also edit subscription threshold. An email alert is automatically triggered by the system once the consumed amount crosses the threshold limit set on the total purchased amount.

### Version

The Version area shows the currently installed version of the application, and when this version was installed. If multiple versions are present, a **Multiple** link will be shown. Clicking this link will display a list of installed versions.

### Version History Contextual Pane

Version history contextual pane shows details related to previously installed versions, installed date and release notes related to each version. The pane can be accessed by clicking the **View Version History** link. If the application does not support version reporting, a "No version information available" message will be displayed.

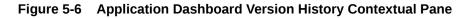

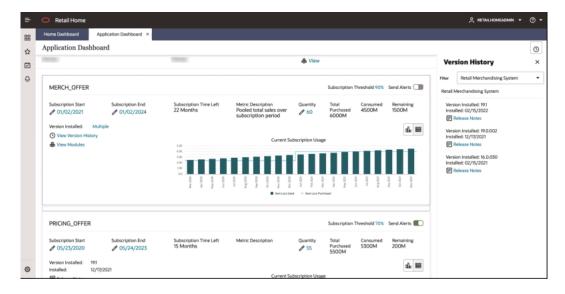

### Setting Alerts Status

Customer Administrators have the ability to turn on and off alerts for nearing the overextension of a subscription. The default value is set to 'on' position.

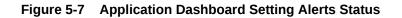

Subscription Threshold 80% Send Alerts

# 6 Admin Dashboard

In addition to the ability to view important metrics and KPIs in the Dashboard, the customer administrators can also view other tiles having application status, subscription metrics, batch metrics, shortcut links, and information that will be useful for them to refer or act upon.

## **Application Navigator**

This tile lists the applications configured in the Application Navigator Setup table and their application links (if added in Application Navigator Setup). The user also has an option to download all the links into a CSV file using the **Download All Links** button.

| Figure 6-1 App | plication Navigator | <sup>r</sup> Tile in Ad | imin Dashboard |
|----------------|---------------------|-------------------------|----------------|
|----------------|---------------------|-------------------------|----------------|

| Applications                         |                                       |
|--------------------------------------|---------------------------------------|
| Application Name                     | Application Link                      |
| Retail Insights                      | https://rgbu-phx-lbext-56-57.us.orac. |
| Process Orchestration and Monitoring | https://home.retail.us-phoenix-1.ocs. |
| Oracle Retail Home                   | https://home.retail.us-phoenix-1.ocs. |
| Retail Science Platform              | https://rgbu-phx-lbext-56-57.us.orac. |
| Assortment and Space Optimization    |                                       |
| Offer Optimization                   |                                       |
| Promotion and Markdown Optimizati    |                                       |
| Allocations                          |                                       |
| Invoice Match                        |                                       |
| Sales Audit                          |                                       |
| Merchandising                        |                                       |
| Pricing                              |                                       |
| MFP(Retail) Cloud Service            |                                       |
| MFP(Cost) Cloud Service              |                                       |
|                                      |                                       |

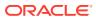

## **Role Requests**

This tile displays a count of open requests made by users who requested to add or remove a role.

Figure 6-2 Role Requests Tile in Admin Dashboard

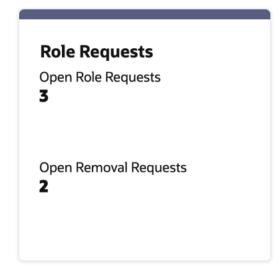

## **Subscriptions**

This tile displays the following customer subscriptions related information.

- Number of subscriptions above 80% threshold limit.
- Number of subscriptions above usage limit.

Figure 6-3 Subscriptions Tile

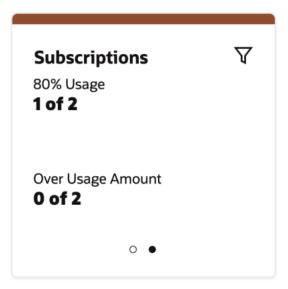

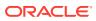

## Outage Calendar

This report shows current and upcoming outages for all of the customer's environments. Information displayed includes the scheduled date and time of the outage and whether it has completed.

Figure 6-4 Outage Calendar

| Outag               | e Calendar                                                                        |           |
|---------------------|-----------------------------------------------------------------------------------|-----------|
| Today               |                                                                                   |           |
| 12:00 PM<br>1:00 PM | 02/22/2022<br>Planned Outage - Infrast<br>Test Date Today<br>America/Chicago      | Completed |
| Next Two            |                                                                                   |           |
| 1:00 PM<br>2:00 PM  | 02/23/2022<br>Planned Outage - Infrastru<br>Test Date Tomorrow<br>America/Chicago | Notified  |
| 2:00 PM             | 02/24/2022<br>Planned Outage - Infrastru                                          | Notified  |
| 3:00 PM             | Test Date The Day After Tomorrow<br>America/Chicago                               | Houned    |

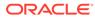

# 7 Report Configuration

This chapter describes the reports that are included with Retail Home along with requirements for their configuration.

#### Note:

Currently there are no report layouts for banner and contextual reports available in the release version of Retail Home

### **Tile State Reports**

These reports are available to use on tile states within an application tile. See Dashboard Configuration for details about configuring tile states and data sources. See the "Appendix: Report Data Requirements" appendix for details about expected payloads from back-end REST services and BI.

### Favorites

The Favorites tile state report can be included on an application's tile if that application supports favorites. The Favorites report will display the items (tasks, reports, etc.) that have been marked as "favorite" by the user within the target application. The user can click on a favorite item to launch the favorite item in the target application within a separate browser window.

#### **Favorites Sample**

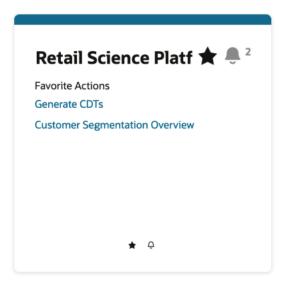

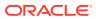

| Table 7-1 | Data Source | Configuration |
|-----------|-------------|---------------|
|-----------|-------------|---------------|

| Name   | favoritesService                                              |
|--------|---------------------------------------------------------------|
| Name   | lavoniesoervice                                               |
| Туре   | REST                                                          |
| Source | https://{host}:{port}/orase-domain/RetailAppsPlatformServices |

### Notifications

The Notifications tile state report can be included on an application's tile if that application supports notifications. The Notifications report will display the unread notifications for the current user. The user can click on a notification to launch that notification in the target application within a separate browser window.

#### Notifications Sample

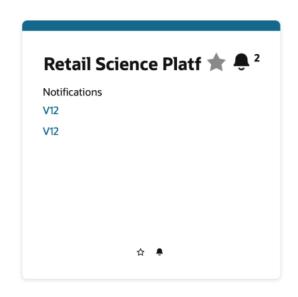

Table 7-2 Data Source Configuration

| Name   | notificationsService                                          |
|--------|---------------------------------------------------------------|
| Туре   | REST                                                          |
| Source | https://{host}:{port}/orase-domain/RetailAppsPlatformServices |

### **Two Metric Summary**

The Two Metric Summary report displays one or two metrics in a standard layout. The data is retrieved from a service endpoint that conforms to the standard API supported by this report. Currently this report can be used to integrate with Apex. Refer to the Apex Integration section for more details.

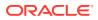

#### Two Metric Summary Sample

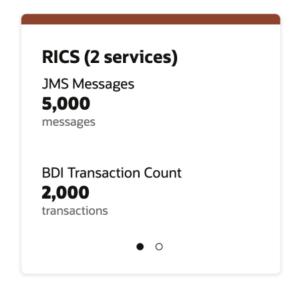

#### Table 7-3 Data Source Configuration

| Name   | RetailHomeReportDataService                    |
|--------|------------------------------------------------|
| Туре   | REST                                           |
| Source | https://{host}:{port}/path/to/service/endpoint |

### **Twelve Metric Summary**

The Twelve Metric Summary report displays one to twelve metrics in a standard layout (requires a 2x2 tile). The data is retrieved from a service endpoint that conforms to the standard API supported by this report.

#### Figure 7-1 Twelve Metric Summary Sample

| 12 Metric Summa<br>Revenue<br>10.2M | ary           | Transactions per Store<br><b>1,043</b> |          |
|-------------------------------------|---------------|----------------------------------------|----------|
| Basket Size                         | 166.1         | Vs LY                                  | <b> </b> |
| Transactions                        | 46.8K         | Transactions                           | 3.8M     |
| Basket Size<br>200.1                |               | Promotion Mix<br>55%                   |          |
| Number of Stores                    | 45            | Promotion Mix                          | 53.1%    |
| Vs Budget                           | <b>⊹-5.6%</b> | Metric ABC                             | 20%      |
|                                     | 0 0           | •                                      |          |

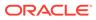

| Table 7-4 | Data | Source | Configuration |
|-----------|------|--------|---------------|
|-----------|------|--------|---------------|

| Name   | RetailHomeReportDataService                    |
|--------|------------------------------------------------|
| Туре   | REST                                           |
| Source | https://{host}:{port}/path/to/service/endpoint |

### Four or Six Metric Summary

The Four Metric Summary and Six Metric Summary reports displays one to four (or one to six) metrics plus an optional metrics chart in a standard layout (requires a 2x2 tile). These reports also display a single chart with two series or KPIs. The data is retrieved from a service endpoint that conforms to the standard API supported by this report.

#### Figure 7-2 Four and Six Metric Summary Samples

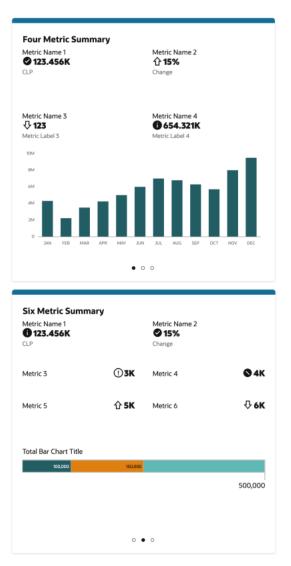

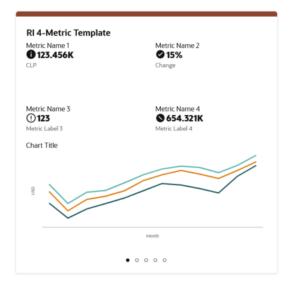

 Table 7-5
 Data Source Configuration

| Name   | RetailHomeReportDataService                    |
|--------|------------------------------------------------|
| Туре   | REST                                           |
| Source | https://{host}:{port}/path/to/service/endpoint |

## Table Reports

The Metrics Table, Image Table and Image Metrics Table reports display data in a tabular layout (requires a 2x2 tile). The data is retrieved from a service endpoint that conforms to the standard API supported by these reports.

| Item                   | Units Sold  | Avg Cost | Margin |
|------------------------|-------------|----------|--------|
| Color Block Sundress   | 654.3k      | -        | 45.67% |
| ColorBlockSundress1day |             |          | 45.67% |
| Color Block Sundress2  |             | 87.45    | 45.67% |
| Color Block Sundress3  | 654.3k      |          | 45.67% |
| Color Block Sundress4  | 654.3k      | 67.45    |        |
| Color Block Sundress5  | 654.3k      | 57.45    | 45.67% |
| Color Block Sundress6  | 654.3k      | 67.45    | 45.67% |
| Color Block Sundress7  | 654.3k      | 67.45    | 45.67% |
| Color Block Sundress8  | 654.3k      | 67.45    | 45.67% |
| Color Block Sundress9  | 654.3k      | 67.45    | 45.67% |
| Color Block SundressA  | 654.3k      |          | 45.67% |
| Color Block SundressB  | 654.3k      |          | 45.67% |
| Color Block SundressC  | 654.3k      |          | 45.67% |
| Color Block Sundress   | 654.3k      |          | 45.67% |
| Color Block Sundress   | 654.3k      |          | 45.67% |
| Color Block Sundress   | 654.3k      |          | 45.67% |
| Color Block Sundress   | 654.3k      |          | 45.67% |
| Color Block Sundress   | 654.3k      | 67.45    | 45.67% |
| (1-18 of               | 41 items) K | < → >    |        |

Figure 7-3 Metrics Table Sample

#### Figure 7-4 Image Table Sample

| Image      | g by Margin<br>Name and ID Sale                           |                       |
|------------|-----------------------------------------------------------|-----------------------|
| []∑]       | Color Block Sundress<br>10001003                          | 854.3M                |
| °∧         | Color Item FULL ROW<br>10001323                           | 1.235B                |
| °^         | eqwtge<br>10001323                                        | 1.235B                |
| °^         | ccccccc<br>10001323                                       | 45.326K               |
| °          | AAAAAA<br>10001323                                        | 95.648K               |
| $^{\circ}$ | Color Item FULLawdsefs ROWfbsdfwefsdvfgsdfsdf<br>10001323 | efgrethtmwe<br>1.235B |
| °^         | Color Item FULL ROWfbsdfwefsdvfgsdfsdfsfesg<br>10001323   | 4.356K                |
|            | (1-7 of 14 items)  < → →                                  |                       |

Figure 7-5 Image Metrics Table Sample

| mage       | Name and ID                         | Units S                      | old Avg Co           | st Margin          |
|------------|-------------------------------------|------------------------------|----------------------|--------------------|
| $^{\circ}$ | Color Block Sundress<br>10001003    | 654.3M                       | 71.23                | 45.67%             |
| <u>^</u>   | ASefiuh khujghfhtfdgcjg<br>10001004 | ukjvxfdvbnkfdxgo<br>264.589K | vkgffgxvhkj<br>44.57 | fthdfxbk<br>12.34% |
| °          | Color Block Sundress<br>10001003    | 564                          | 67.45                | 45.67%             |
| <u>^</u>   | Color Block Sundress<br>10001003    | 2.356K                       | 102.95               | 86%                |
| <u>^</u>   | Color Block Sundress<br>10001003    | 754.3M                       | 22.13                | 45.67%             |
| <u>^</u>   | Color Block Sundress<br>10001003    | 854.3M                       | 67.45                | 21%                |
| <u>^</u>   | Color Block Sundress<br>10001003    | 654.3M                       | 67.45                | 45.67%             |
|            | (1-7 of 9 items)                    | <                            | ы                    |                    |

 Table 7-6
 Data Source Configuration

| Name   | RetailHomeReportDataService                    |
|--------|------------------------------------------------|
| Туре   | REST                                           |
| Source | https://{host}:{port}/path/to/service/endpoint |

## **Metric Chart Reports**

The Metric Chart reports display only a chart with no metrics on a 1x1 or 2x2 tile. The data is retrieved from a service endpoint that conforms to the standard API supported by these reports.

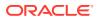

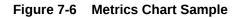

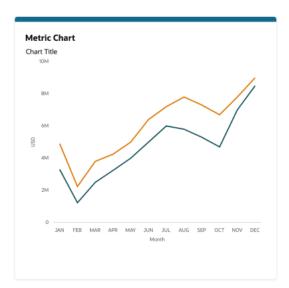

## Administrator Dashboard Tile States

There are three tiles on the default administrator dashboard that are not intended for user configuration. The Role Requests, Application Navigator, and Subscriptions tiles and their corresponding tile states are generated by default and do not make use of data sources. They are all set up to display information automatically from within Retail Home.

## **Tile State Report Templates**

Refer to the Custom Tile State Reports Configuration section for details about the available Tile State Report Templates as well as data source configuration requirements for custom reports based on those templates.

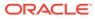

## 8

## **Custom Tile State Reports Configuration**

Retail Home not only ships with built-in reports, but also supports the creation of custom tile state reports from within the application.

This chapter describes the process for creating custom tile state reports from a tile state report template.

To access the Custom Tile State Reports page, complete the following steps:

- **1.** Open the Settings navigation menu.
- 2. Select Dashboards and Reports.
- 3. Select Dashboards.

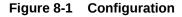

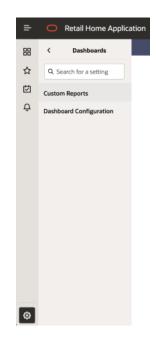

4. Select **Custom Tile State Reports**, shown in Figure 3-27 Custom Tile State Reports, which displays a table listing all the custom tile state reports that have been added and a toolbar that is used to add, edit, and delete custom tile state reports.

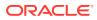

|   | Custom Report  | ts                                  |                          |  |
|---|----------------|-------------------------------------|--------------------------|--|
| 1 | Actions • View | • + / × 2 B                         | Detach                   |  |
|   | Report Type 1  | Report Name 1                       | Report Template 11       |  |
|   | Tile State     | Clearance Sales Retail Home Tile    | BI Two Metric Template   |  |
|   | Tile State     | Clerance RI                         | BI Two Metric Template   |  |
|   | Tile State     | Custom Tiles State Report Test Edit | BI Two Metric Template   |  |
|   | Expanded       | DV test                             | Data Visualizer Template |  |
|   | Tile State     | Daily Sales Retail Home Tile        | BI Two Metric Template   |  |
|   | Tile State     | Image Link Template                 | Image Link Template      |  |
|   | Tile State     | RPAS Four Metric Summary            | RPAS Four Metric Summary |  |
|   | Tile State     | RPAS Six Metric Summary             | RPAS Six Metric Summary  |  |
|   | Tile State     | RPAS Two Metric Summary             | RPAS Two Metric Summary  |  |
|   | Tile State     | Sales and Return Retail Home Tile   | BI Two Metric Template   |  |
|   |                |                                     |                          |  |
|   |                |                                     |                          |  |

Figure 8-2 Custom Tile State Reports

## Adding a Custom Tile State Report

To add a custom tile state report, complete the following steps:

1. Click Add in the table toolbar to open the Add Custom Tile State Report dialog.

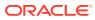

| Tile State    | Expanded             | Contextual Area |          |
|---------------|----------------------|-----------------|----------|
| Report Templa | ate<br>tric Template |                 | •        |
| 2. 110 110    |                      |                 |          |
| Report Nam    | e                    |                 |          |
|               |                      |                 | Required |
| eport Para    | meters               |                 |          |
|               | Catalog Location     | 1               |          |
| BI Analysis ( |                      |                 |          |

#### Figure 8-3 Add Custom Tile State Report

- 2. Select a template from the Report Template drop-down list. Note that the Report Parameters section of the dialog will update dynamically, depending on the selected template since each template defines its own set of report parameters.
- **3.** Enter a name in the Report Name field. This name is used to identify the report in the Tile Configuration step of the Dashboard Configuration page.
- Complete the Report Parameters section. See the documentation for each Report Template for an explanation of the template's Report Parameter fields and expected values.
- Click OK to add the custom tile state report or OK and Add Another to add the custom tile state report and then add another. Click Cancel to not create the custom tile state report.

## Configuring the Image Link Template

The Image Link Template allows an administrator to create a tile state report that renders an image that launches a configured link in a new browser tab. For example, an administrator

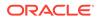

may create a "Company Website" tile state report that shows a company logo that when clicked opens the company's website in a new browser tab.

The following figure shows a tile state report that renders the Oracle Retail logo and launches to the Oracle Retail website.

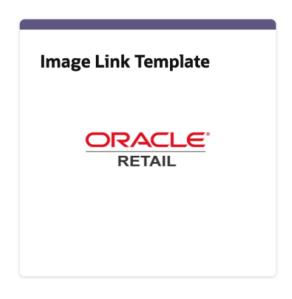

The following screenshot shows the Image Link Template report parameters.

| Report Type                 |                 |                 |          |  |
|-----------------------------|-----------------|-----------------|----------|--|
| Tile State                  | Expanded        | Contextual Area |          |  |
| Report Templa<br>Image Link | te<br>Template  |                 | •        |  |
| Report Nam                  | e               |                 |          |  |
|                             |                 |                 | Required |  |
| Report Para                 | inecers         |                 |          |  |
|                             |                 |                 | Required |  |
| Link Label                  |                 |                 |          |  |
|                             |                 |                 | Required |  |
| Image URL                   |                 |                 |          |  |
| Enter 4000 or fe            | wer characters. |                 |          |  |
| Window ID<br>company_v      | website         |                 |          |  |
|                             |                 |                 |          |  |

The Image Link Template has the following parameters:

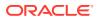

| Parameter Name | Description                                                                                                    |
|----------------|----------------------------------------------------------------------------------------------------|
| Link URL       | The URL that will be opened in a new browser tab when the image is clicked.                                                                                                    |
| Link Label     | A label that will display when hovering over the image.                                                                                                    |
| Image URL      | The URL where the image in the tile can be accessed.                                                                                                    |
| Window ID      | A text identifier specifying which window / browser tab to open the link<br>in. If you create multiple Image Link reports, but you want them all to<br>open in the same browser window or tab, you would specify the same<br>Window ID in each report. Otherwise, this can be any unique value. |

Table 8-1 Image Link Template Parameters

## **Configuring BI Templates**

Tile state reports created from BI templates render the tile state layout with data coming from one or more Retail Insights (RI) analyses.

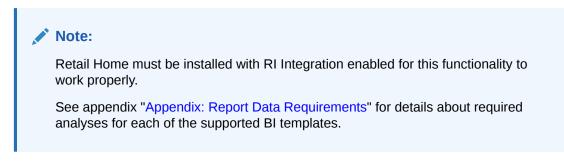

The following tile state uses the BI Two Metric Template tile state layout:

Figure 8-4 Tile State Example

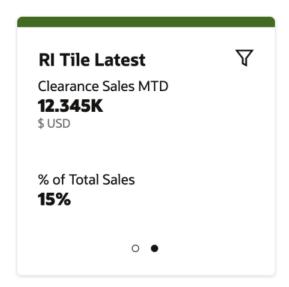

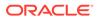

Each metric has a label, value, and optional description. In the above tile state example, the first metric's label is Daily Sales Retail, its value is 5,837K, and its description is USD.

The BI Two Metric Template has the following report parameter configuration:

| Tile State                  | Expanded                        | Contextual Area |            |  |
|-----------------------------|---------------------------------|-----------------|------------|--|
| Report Templa<br>BI Two Met | <sup>ate</sup><br>tric Template |                 | •          |  |
|                             |                                 |                 |            |  |
| Report Nam                  | e                               |                 | Duration d |  |
| eport Para                  | meters                          |                 | Required   |  |
| Bl Analysis (               | Catalog Location                |                 |            |  |
|                             |                                 |                 | Required   |  |

### **BI Analysis Catalog Path**

BI templates require one or more BI Analysis Catalog Locations. The BI Analysis Catalog Location is the path to the analysis within RI.

The analysis path is a combination of the analysis's Location and Name, as found in the analysis's Properties within RI.

For example: /shared/Retail Home/Dashboard Tiles/Clearance Sales Retail
Home Tile

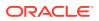

| Properties    | @ ×                                                                                                    |
|---------------|----------------------------------------------------------------------------------------------------|
| General       |                                                                                                    |
| Name          | Clearance Sales Retail Home Tile                                                                                                    |
| Description   | This analysis provides a two-metric report which is c<br>an be passed into a Retail Home dashboard tile. The<br>metrics on this report show clearance sales MTD and |
| Туре          | Analysis                                                                                                    |
| Location      | /shared/Retail Home/Dashboard Tiles                                                                                                    |
| Access        |                                                                                                    |
| Created       | 10/12/2017 1:00:04 PM                                                                                                    |
| Modified      | 10/12/2017 1:00:04 PM                                                                                                    |
| Accessed      | 10/12/2017 1:00:04 PM                                                                                                    |
| Attributes    |                                                                                                    |
| Content State | Non Factory Content                                                                                                    |
| Hidden        | System Read Only Do Not Index                                                                                                    |

#### Figure 8-5 Clearance Sales Retail Home Tile - Analysis Path

In the above example, the analysis's Location is /shared/Retail Home/Dashboard Tiles and the analysis's Name is Clearance Sales Retail Home Tile. The full BI Analysis Catalog Path is formed by joining the Location and Name with a "/".

The structure of the RI analysis must match the documented format described in the appendix "Appendix: Report Data Requirements".

No data source is required when adding tile state reports created with the BI templates, , the location of the BI instance is taken from application configuration instead.

If the report backs a tile state that has filters set, the filters will be passed as variables to the BI analysis for processing.

### Configuring the Data Visualizer Template

The data visualizer template allows embedding data visualization from Retail Insights in an expanded report.

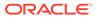

| Tile State                  | Expanded                         | Contextual Area |          |
|-----------------------------|----------------------------------|-----------------|----------|
| leport Templa<br>Data Visua | <sup>ate</sup><br>lizer Template |                 | •        |
| teport Nam                  | e                                |                 |          |
| port Para                   | meters                           |                 | Required |
| Catalog Ref                 |                                  |                 |          |
|                             |                                  |                 | Required |
| Active Page                 |                                  |                 |          |
| Active Tab II               | >                                |                 |          |
| ctive Tab II                | >                                |                 |          |

The catalog reference is retrieved in the same way as for the BI tile states. The default view of the data visualizer report can be controlled using the optional active page and tab ID values. Refer to the Data Visualizer documentation on embedded views for more information on what values to enter for these.

#### Note:

The Data Visualizer expanded view will open the report in Data Visualizer in a new tab.

## Configuring the Metric Summary Template

The metric summary templates are configured to render arbitrary metric summary tiles in Retail Home. There are templates for all metric summary and table reports.

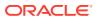

| Tile State                 | Expanded                    | Contextual Area |          |  |
|----------------------------|-----------------------------|-----------------|----------|--|
| Report Templ<br>Four Metri | <sup>ate</sup><br>c Summary |                 | •        |  |
| Report Nam                 | e                           |                 |          |  |
| Report Para                | meters                      |                 | Required |  |
| Tile State Co              |                             |                 |          |  |
| The State Co               | ontext                      |                 |          |  |
| Included He                | ader Name 1                 |                 |          |  |
| Included He                | ader Value 1                |                 |          |  |
|                            | ader Name 2                 |                 |          |  |
| Included He                |                             |                 |          |  |

Administrators can configure the report to include or exclude specific headers when sending requests to the service. Additionally, this template supports sending a tileStateContext query parameter based on the RPAS templates, which consuming applications can use to send additional configuration data to the service.

## Configuring the RPAS Metric Summary Template

The RPAS (Retail Predictive Application Server) Metric Summary Templates are preconfigured to render metrics sourced from the RPAS services as metric summary tiles in Retail Home. There are templates for all metric summary and table reports.

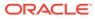

| eport Type                  |                               |                 |          |
|-----------------------------|-------------------------------|-----------------|----------|
| Tile State                  | Expanded                      | Contextual Area |          |
| Report Templa<br>RPAS Two I | <sup>ste</sup><br>Metric Summ | ary             | •        |
| Report Nam                  | e                             |                 |          |
|                             |                               |                 | Required |
| eport Para                  | meters                        |                 |          |
| Tile State Co               | intext                        |                 |          |
|                             |                               |                 |          |
|                             | ader Name 1                   |                 |          |
| Included Hea                |                               |                 |          |
| Included He                 |                               |                 |          |
| Included Hea                | ader Value 1                  |                 |          |
|                             | ader Value 1                  |                 |          |
|                             |                               |                 |          |
| Included Hea                |                               |                 |          |
| Included Hea                | ader Name 2                   |                 |          |

The template has the following features:

- It allows RPAS services to be called with a configurable context value called the Tile State Context. This context value will be passed a query parameter (tileStateContext) to the RPAS services. The RPAS services can inspect this value to mutate business logic when calculating the metrics.
- It is tailored for RPAS services standards for REST invocation. Specifically, RPAS Services will be called with the following characteristics:
  - The REST request header "X-Requested-By" is always included with a value of "true".
  - The REST request header "Accept-Version" is always excluded.

Administrators for Retail Home can use the "Add/Edit Custom Tile State Report" dialog to specify the Tile State Context value to be sent to the supporting RPAS service.

Administrators can also specify additional headers to be included and excluded in the REST service calls through the dialog.

### Editing a Custom Tile State Report

To edit a custom tile state report, complete the following steps:

- **1.** Select the tile state report that you want to edit in the table.
- 2. Click Edit. You see the Edit Custom Tile State Report dialog.

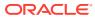

| Tile State                                        | Expanded                                          | Contextual Area    | ]               |  |
|---------------------------------------------------|---------------------------------------------------|--------------------|-----------------|--|
| Report Templa<br>BI Two Met                       | ate<br>tric Template                              |                    | Ŧ               |  |
|                                                   |                                                   |                    |                 |  |
| Report Name<br>Clearance                          | Sales Retail Ho                                   | ome Tile           |                 |  |
|                                                   |                                                   |                    |                 |  |
| nter 120 or few                                   | er characters.                                    |                    |                 |  |
| nter 120 or few                                   | er characters.                                    |                    |                 |  |
| nter 120 or fewe<br>Report Para<br>BI Analysis Ca | er characters.<br><b>meters</b><br>talog Location | ashboard Tiles/Cle | arance Sales Re |  |

#### Figure 8-6 Edit Custom Tile State Report

3. Make edits to the fields that you wish to change.

#### Note:

You cannot change the Report Template of a custom tile state report once the report has been added. You must either add a new custom report tile state report or delete your existing custom tile state report and then add a new one.

## Deleting a Custom Tile State Report

To delete a custom tile state report, complete the following steps:

- **1**. Select the tile state report that you want to delete in the table.
- 2. Click **Delete** in the table toolbar. You see a confirmation.
- 3. Click OK to delete the custom tile state report. Otherwise, click Cancel.

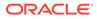

## Adding a Custom Tile State Report to a Tile State

All custom tile state reports added on the Custom Tile State Reports page are available to add to a tile on the Tile configuration step of the Dashboard Configuration page. You can find each custom tile state report by looking for its Report Name that was entered on the Custom Tile State Reports page.

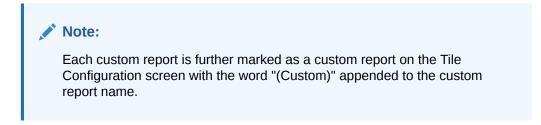

Figure 8-7 Custom Tile State Report

| ₽      | Retailhome                                                                                                    |                                                                   |                    |                                                     |                                                  | 🔗 Retail Home Admin User Preprod 🔻 🕜 🔻 |
|--------|----------------------------------------------------------------------------------------------------|-------------------------------------------------------------------|--------------------|-----------------------------------------------------|--------------------------------------------------|----------------------------------------|
| 88     | Home Dashboar                                                                                                    | d Dashboard Configura                                             | ation × Custom Rep | orts                                                |                                                  |                                        |
| ☆<br>ゼ | 1 Tiles Role                                                                                                    | Application Filters 3 L                                           | ayouts Tile States | Banner and Contextual Area           RI Tile Latest |                                                  |                                        |
| Ģ      | RETAIL_HOME_ADMIN Role, RI Tile Latest Tile States       Actions     Vew     +     2     2     Detach     +       Orgeland     Tile State Report     Equation Report     Equation Report     +       Six Metric Summary     None |                                                                   |                    | Active Filters                                      |                                                  | 😂 📝 Delach                             |
|        |                                                                                                    | Jearance Sale Retail Home Tile<br>iales and Return Retail Home Ti |                    | 0                                                   | Active Data For Name No data sources to display. | Type Source                            |
|        | Maximum five tile states can be displayed per role/application. Order of tile states controls the order of the tile states on the dishboard.                                                                                     |                                                                   |                    | e states controls the order of the tile             |                                                  |                                        |
| -      |                                                                                                    |                                                                   |                    |                                                     | Filters                                          |                                        |
| ٥      |                                                                                                    |                                                                   |                    |                                                     |                                                  | Duplicate Previous Next                |

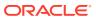

# 9 Oracle Application Express Integration

Retail Home is capable of accessing data through Oracle Application Express (APEX).

This integration works by creating a REST service in APEX that returns data to be rendered in a Retail Home report. A Retail Home administrator then must configure the report in Retail Home to pull its data from the APEX service. For more information on how to configure Dashboards within Retail Home, see Dashboard Configuration. For more information about how to create REST services through the APEX UI, please refer to the Oracle APEX documentation.

Only certain reports within Retail Home support APEX integration, and the APEX REST service must return data in the correct format expected by the report for the integration to work. This document discusses how to integrate APEX with Retail Home reports.

# Two Metric Tile State Report

Retail Home provides a common two metric tile state report layout. It renders up to two metrics with metric names, metric values, metric labels, and optional indicators, such as arrows showing an increase or decrease in the metric value.

#### Service Query Structure

To integrate with this report, first create an APEX service. This service must be implemented as a SQL Query that returns 1 to 2 rows of data. A UNION can be used to return up to two rows.

The service must be configured to return the results as JSON, and the query must return the following columns:

| Column Name  | Required | Description                                                                                                    |
|--------------|----------|----------------------------------------------------------------------------------------------------|
| NAME         | Yes      | The name of the metric value. This is displayed above the metric value.                                                           |
| VALUE        | Yes      | The metric value itself.                                                                                                    |
| VALUE_FORMAT | No       | An optional metric value formatting code. See the table of valid format values.                                                   |
|              |          | If no VALUE_FORMAT is returned, Retail Home<br>will not format the metric value.                                                  |
| VALUE_LABEL  | No       | An optional label that further describes the metric value (e.g. a currency code). This label is displayed below the metric value. |
| INDICATOR    | No       | An optional indicator that is rendered before the metric value. See the table of valid indicator values.                          |

#### Table 9-1 Columns Returned by Query

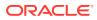

The following table lists the supported format values:

| Format Value | Meaning      | Example                            |
|--------------|--------------|------------------------------------|
| PC           | Percent      | Formats 0.045 as 4.5%              |
| S            | Short Number | Formats 9950000 as 9.95M           |
| Ν            | Number       | Formats 1234567.89 as 1,234,567.89 |

Table 9-2 Format Values

The following table lists the supported indicator values:

Table 9-3 Indicator Values

| Indicator Value | Meaning                         |  |  |  |
|-----------------|---------------------------------|--|--|--|
| up              | An upward pointing arrow        |  |  |  |
| down            | A downward pointing arrow       |  |  |  |
| normal          | A normal severity indicator.    |  |  |  |
| info            | An info severity indicator      |  |  |  |
| important       | An important severity indicator |  |  |  |
| critical        | A critical severity indicator   |  |  |  |

#### Service Query Examples

The following examples show different valid queries that can be used to return data that is in a compatible format with the Retail Home Two Metric tile state report. The examples select constant values from dual to demonstrate the concept; an actual service implementation's query would select real values from a table.

The following example query shows all the possible columns being returned:

```
select
 'Metric 1' NAME,
 1234567890 VALUE,
 'S' VALUE_FORMAT,
 'USD' VALUE_LABEL,
 'critical' INDICATOR
from dual
```

The following example query shows only the required columns being returned:

```
select
'Metric 1' NAME,
1234567890 VALUE
from dual
```

The following example query shows two rows being returned using a union:

```
select
  'Metric 1' NAME,
  1234567890 VALUE,
  'S' VALUE_FORMAT,
  'USD' VALUE_LABEL,
```

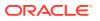

```
'critical' INDICATOR
from dual
union
select
'Order Count' NAME,
& VALUE,
NULL VALUE_FORMAT,
NULL VALUE_LABEL,
NULL INDICATOR
from dual
```

#### Retail Home Tile State Report Configuration

This tile state report can be configured on the Tile Configuration train stop of the Dashboard Configuration screen.

First, create a new tile state:

- 1. Check the **Displayed** checkbox.
- 2. Select Two Metric Summary in the Tile State Report field.
- Select an Expanded Report if an expanded report should be accessible through this tile state.
- 4. Click OK.

| Home Tile (Custom) |
|--------------------|
| -                  |
|                    |

Then, add a data source for the tile state that will connect to your APEX service:

- 1. In the Data For field, select Tile State.
- 2. Check the Active checkbox.
- 3. In the Name field, select RetailHomeReportDataService.
- 4. In the Type field, select REST.
- 5. In Source, enter the complete URL to your APEX service.
- 6. Click OK.

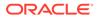

| Add Data Sou | ırce                           |                      |
|--------------|--------------------------------|----------------------|
| Data For     | <ul> <li>Tile State</li> </ul> | O Expanded Report    |
| Active       |                                |                      |
| Name         | etail Home Re                  | eport Data Service 🔻 |
| Туре         | REST                           | •                    |
| Source       |                                |                      |
|              |                                | Required             |
|              | OK and Add Anot                | her Cancel OK        |

# 10 Notifications Administration

RGBU Applications provide a feature-rich notifications framework, which sends a variety of different types of notifications to specific groups of users. Retail Home provides administrators with the ability to define types of notifications, set up groups of user roles that should receive each type, and configure how notifications of each type should be handled.

# Manage Notifications

An administrator can access the Manage Notifications page through the Settings menu. To access the page, click Manage Notifications in the settings menu.

On this page, the user will see a section at the top to select the application which will be configured, and below that, a section titled Notification Types, and a section titled Notification Groups and Roles. Depending on the size of the user's browser window, the Notification Groups and Roles section may either appear to the side or below the Notification Types section.

| Manage Notifications ×                                                                                               |                                    |                                 |           |       |        |        |      |         |       |          |                    |
|----------------------------------------------------------------------------------------------------|------------------------------------|---------------------------------|-----------|-------|--------|--------|------|---------|-------|----------|--------------------|
| Application Oracle Retail Ho                                                                                         | ome 👻                              |                                 |           |       |        |        |      |         |       |          |                    |
| Notification Types                                                                                                   |                                    |                                 |           |       |        |        |      |         |       |          |                    |
| Filter                                                                                                    |                                    | No                              | otificati | ion ( | Group  | s and  | l Ro | les     |       |          |                    |
| Actions 🔹 🗋 🖉 🗙 😂                                                                                                    |                                    | A                               | ctions 🔻  | View  |        | D:     | ı    | ×       | З     | 🛃 Detach | Add Existing Group |
| Alert Created Notifications<br>Type Code: Alert Created Notifications                                                |                                    |                                 | Name      |       |        |        |      | ription |       |          |                    |
| Alert Created Notifications<br>Retention: 90 Days                                                                    |                                    | ▼ RH_ROLE_REMOVE RH_ROLE_REMOVE |           |       |        |        |      |         |       |          |                    |
| All Notifications<br>Type Code: All Notifications<br>General                                                         |                                    |                                 | RH_       | ROLE_ | REMOVE | _ABSTF | RH_  | ROLE_R  | EMOVE | ABSTRACT |                    |
| Reterritor: 30 Days<br>Reassign Notification<br>Type Code: Reassign Notification<br>Reseigned<br>Reterritor: 30 Days |                                    |                                 |           |       |        |        |      |         |       |          |                    |
| Request for Auxillary Screen<br>Type Code: AUX Screen<br>Request for Auxillary Screen<br>Retention: Permanent        |                                    |                                 |           |       |        |        |      |         |       |          |                    |
| Retail Home Role Removal<br>Type Code: RH_ROLE_REMOVE<br>Retail Home Role Removal<br>Retairtion: Permanent           | siverenjeni sundaragijiterecie.com |                                 |           |       |        |        |      |         |       |          |                    |
| Retail Home Role Request<br>Type Code: RH_ROLE_REQUEST<br>Retail Home Role Request                                   |                                    |                                 |           |       |        |        |      |         |       |          |                    |

When arriving at the Manage Notifications page, the administrator should first check the Application dropdown, to ensure that the desired application is selected. Only the selected application will be configured.

| Manage Notifications $\times$ |                      |
|-------------------------------|----------------------|
| Application                   | Oracle Retail Home 🗸 |
|                               |                      |

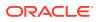

# **Notification Types**

The user can see the notification types on this page, under the heading Notification Types. In this area, the user will see a Filter bar, a toolbar with actions, and a list of notification types.

#### **Notification Types**

| ilter      |            |            |          |       |   |
|------------|------------|------------|----------|-------|---|
| Actions    | •          | Ľ;         | P        | ×     | 2 |
| Alert Cr   | eated N    | otificatio | ons      |       |   |
| Type Co    | de: Alert  | Created    | Notifica | tions |   |
| Alert Crea | ted Notifi | cations    |          |       |   |
| Potention  | 90 Days    |            |          |       |   |

#### Notification Types Filter

The user can type in the filter bar to filter the list of notification types. The filter will display only the types that contain the filter text anywhere in the type name, type code, or description.

#### Notification Types Toolbar

The Notification Type Toolbar contains an Actions menu as well as four icon buttons: Create, Edit, Remove, and Refresh. These actions are described in further detail below.

#### Notification Types List

Each notification type in the list contains several pieces of information. First, in bold, is the name of the notification type.

Below that is the type code used by the system to identify the type, and a description of the type.

At the bottom, a Retention field indicates how long notifications of this type will be kept before they are deleted from the system. If the retention specifies permanent, then notifications of this type will never be deleted.

The last piece of information for a notification type is an email address, which will be sent an email notification whenever a notification of this type is generated. This field was designed to contain a mailing list email, but strictly speaking any email address may be provided.

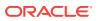

The user can select one notification type from the list. Selecting a notification type will enable the edit and remove actions in the toolbar, as well as update the data in the Notification Groups and Roles section, discussed further below.

## Creating and Editing Notification Types

To create a new notification type, the user must select the Create button on the toolbar or the Create item from the Actions menu. Similarly, to edit a notification type, the user must first select the type to be edited, and then select the Edit button on the toolbar or the Edit item from the Actions menu.

When the user selects the Create or Edit action, a popup will appear prompting for the notification type details. If the user selected Edit, the fields of the popup will be prepopulated with the values of the selected notification type.

| Create Notification Type | e                             |   |
|--------------------------|-------------------------------|---|
| Notification Type Name   |                               |   |
|                          | Enter 80 or fewer characters. |   |
| Type Code                |                               |   |
|                          | Required                      | 4 |
| Description              |                               |   |
|                          | Required                      | d |
| Retention                | Permanent                     |   |
|                          |                               |   |
| Email Address            |                               | 1 |
| Email Address            |                               | J |
|                          |                               |   |
|                          | Cancel OK                     |   |
|                          | Cantel                        | J |

After entering the values for the fields, the user must click OK to finish creating or editing the type. At any time, the user may click Cancel to close the popup without creating or editing the notification type.

### Removing a Notification Type

To remove a notification type, the user must first select the notification type to be removed. The user must then select the Remove button from the toolbar or the Remove item from the Actions menu. The user will then be presented with a confirmation popup. If the user clicks OK, the notification type will be removed. In addition, all existing notifications of this type will also be removed.

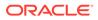

### **Refreshing Notification Types**

At any time, the user may select Refresh from the toolbar or Actions menu. This will cause the page to refresh the list of Notification Types.

# Notification Groups and Roles

Next to the Notification Types, the user can see the notification groups and roles that are associated with the selected notification type.

| Notification Groups and Roles |             |         |       |         |         |           |             |         |
|-------------------------------|-------------|---------|-------|---------|---------|-----------|-------------|---------|
| Actions 🔻                     | View 🔻      | Ľ\$     | P     | ×       | ß       | Detach    | Add Existin | g Group |
| Name                          |             |         | Descr | ription |         |           |             |         |
| ▼ RH_RO                       | LE_REMOVE   |         | RH_   | ROLE    | _REMOVE |           |             |         |
| RH_F                          | ROLE_REMOVI | E_ABSTR | R RH_ | ROLE    | _REMOVE | _ABSTRACT |             |         |

In this area, the user will see a toolbar and a tree table listing the notification groups currently assigned to the selected notification type. The user can expand each notification group to view the roles that are part of the group. If no notification type is selected, this region will instruct the user to select a notification type.

#### Notification Groups and Roles Toolbar

The Notification Type Toolbar contains an Actions menu, and buttons for Create, Edit, Remove, Refresh, and Detach. These actions are described in further detail below.

### Creating and Editing Notification Groups

To create a new notification group, the user must select the Create button on the toolbar or the Create item from the Actions menu. Similarly, to edit a notification group, the user must first select the group to be edited, and then select the Edit button on the toolbar or the Edit item from the Actions menu.

When the user selects the Create or Edit action, a popup will appear prompting for the notification group details. If the user selected Edit, the fields of the popup will be prepopulated with the values of the selected notification group.

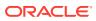

| Group Name                    |            |   |     |
|-------------------------------|------------|---|-----|
|                               |            |   |     |
| Enter 50 or fewer characters. |            |   |     |
| Group Description             |            |   |     |
|                               |            |   |     |
|                               |            |   |     |
|                               |            |   |     |
| Role                          |            |   | _   |
|                               |            | • | - × |
|                               |            |   |     |
|                               | + Add Role |   |     |

#### Figure 10-1 Create Notification Group

On this popup, the user may add, edit, or remove roles from the notification group. To add the first role, simply type the name of the role into the **Role** field. To add more than one role, select the **Add Role** link below the Role field for each new role to be added. To edit a role, simply edit the text of the corresponding role field. To remove a role, click the **Remove** button for the corresponding role. Note that each role must correspond to a valid security role in the Identity Store. If a security role is not valid, the group will not be added or edited.

If the administrator edits a notification group, such as by adding or removing a role from the group, the changes will affect every notification type the group is assigned to, as well as all existing notifications of those types.

After entering the values for the fields, the user must click **OK** to finish adding or editing the group. At any time, the user may click **Cancel** to close the popup without creating or editing the notification group.

#### **Removing Notification Groups**

To remove a notification group from a notification type, the user must first select the notification group to be removed. The user must then select the **Remove** button from the toolbar or the **Remove** item from the Actions menu.

The user will then be presented with a confirmation popup. If the user clicks **OK**, the notification group will be removed from the notification type.

Removing a notification group from a notification type will affect all existing notifications of the selected type. These notifications will no longer be visible to users from the removed group, unless they are part of a different group which still has access to the notification type.

The notification group may still be assigned to other notification types – only the currently selected type will be affected.

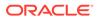

## **Refreshing Notification Groups**

At any time, the user may select **Refresh** from the toolbar or Actions menu. This will cause the page to refresh the list of Notification Groups and Roles.

### Detaching the Notification Groups Region

The user may detach the Notification Groups and Roles region from the page, causing it to appear as a popup. To do this, the user must select the **Detach** button from the toolbar or the **Detach** item from the View menu. To reattach the region to the page, the user must select the **Detach** button again, or select the **Attach** item from the View menu.

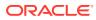

# 11 Role Requests

Retail Home users can use the Roles task in the Tasks menu to see their current role access, make requests for new roles, make requests to remove roles and view a history of previous requests.

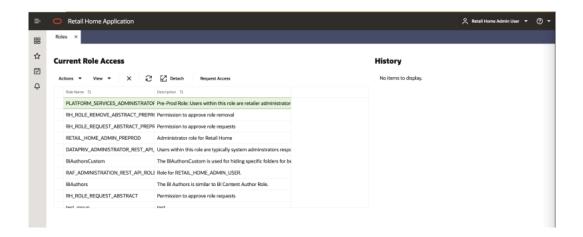

# **Role Request Flow**

When a user makes a request to add or remove a role a record is stored in the role request history for that user and a notification with the details of the request is generated in Retail Home. Admin users who have the role RH\_ROLE\_REQUEST\_ABSTRACT or RH\_ROLE\_REMOVE\_ABSTRACT (depending on the request type) will receive the notification and can launch the Admin UI for IDCS or OCI IAM from the notification to handle the request.

# Configuration

#### **Incomplete Configuration**

The configuration settings below must be completed before a user can make requests to add or remove roles. If any of these is not completed then the user will receive the following message when attempting to add or remove roles: "Roles Hub configuration is not complete. Contact an Administrator to complete the setup process."

#### IDCS or OCI IAM Admin URL

Retail Home gets configured with a URL to launch the Admin UI for IDCS or OCI IAM during the installation of Retail Home. When users make role requests a notification will be generated in Retail Home for the RH\_ROLE\_REQUEST or RH\_ROLE\_REMOVE notification type depending on the type of request. An admin user who has received this notification can

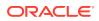

click on the notification to launch the Admin UI for IDCS or OCI IAM using the URL that was configured during installation.

### Retail Home Application Navigator Setup

In order to create and display notifications for the Retail Home application a record representing the Retail Home application must be configured in the Application Navigator Setup page. This record must be configured with the "RH" application code and a valid Platform Service URL. Platform services are deployed with Retail Home, so the Platform Service URL should point to the platform services deployment within Retail Home. See the Application Navigator Setup chapter for details on using the Application Navigator Setup page.

#### Role Request Approver Email

When users make a request to add or remove a role a record is stored in the request history for that user. An approver email address is stored on the history record to indicate to the user who they can contact about the status of their request. No emails are generated by the system to this email address

The role request and role removal approver emails can be configured from the Manage Notifications page, which can be accessed through the Settings menu (Settings->Manage Notifications).

| Edit Notification Type |                            |
|------------------------|----------------------------|
| Notification Type Name | Retail Home Role Removal   |
| Type Code              | RH_ROLE_REMOVE             |
| Description            | Retail Home Role Removal   |
| Retention              | Permanent                  |
| Email Address          | admin.user@yourcompany.com |
|                        | Cancel OK                  |

- 1. Select the Retail Home application from the Application options.
- 2. Select the **Retail Home Role Request** notification type and edit it to add an Email Address value.
- 3. Select the **Retail Home Role Removal** notification type and edit it to add an Email Address value.

# 12 Resource Bundles

All Oracle Retail applications come packaged with resource bundles, files that contain text resources. These text resources appear throughout the Oracle Retail application as instructions, messages, labels, errors, virtually any text that appears in the application comes from a resource bundle.

Many Oracle Retail applications support the ability for retailers to customize the text that appears in the Oracle Retail application to better match that retailer's business language. The capability to change the text for a resource is provided through the Resource Bundles area of Retail Home. Retailers can customize text resources for any Oracle Retail supported language.

## **Resources and Customizations Explained**

All text resources in the Oracle Retail application have the following values:

- Base Application Code This value identifies the Oracle Retail application that owns this text resource.
- Language This value identifies the language of the text resource.
- Bundle This value identifies the bundle file where this text resource resides.
- **Resource** This value is the unique name that can be used to get the text for this resource.
- **Base Text** This value is the text provided by the Oracle Retail application. This is the text that will appear in the application by default.

Every text resource in Oracle Retail applications is uniquely identified by the combination of Application Code, Language, Bundle, and Resource.

A resource customization is a change that a retailer made to the text of a resource. In addition to the values above, customizations also have the following values.

- Custom Text This is the custom text provided by the retailer for the resource.
- **Current Text (or Text)** This is the text that will actually appear in the Oracle Retail application. If a retailer has provided custom text for the resource, then this value will display the retailer's custom text. Otherwise, it will display the base text provided by the Oracle Retail application.

# Tasks

The Resource Bundles area of Retail Home consists of the following tasks.

- Resource Text Strings
- Imports Management

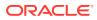

# **Resource Text Strings**

From the Retail Home Settings menu, a Retail Home admin user can access the Resource Text Strings link under the Resource Bundles submenu. The Resource Text Strings screen provides the capability to customize the resources present in the resource bundles of an application. The user can search the resources in an application using the Application, Bundle, Language, Resource, Text and Contains Custom Text fields.

|          | Resource Text Strings ×                                                                                                    |                                                                                                    |                                                                                                    |                                                                                                    |                 |               |       |        |
|----------|----------------------------------------------------------------------------------------------------|----------------------------------------------------------------------------------------------------|----------------------------------------------------------------------------------------------------|----------------------------------------------------------------------------------------------------|-----------------|---------------|-------|--------|
| 38       | Resource Text Strings ×                                                                                                    |                                                                                                    |                                                                                                    |                                                                                                    |                 |               |       |        |
| ☆        | ~ Search                                                                                                    |                                                                                                    |                                                                                                    |                                                                                                    |                 |               |       |        |
| ti<br>ti | Application                                                                                                    | Oracle Retail Home                                                                                                    | •                                                                                                    | Bundle                                                                                                    |                 | •             |       |        |
| ç        | Аррисания                                                                                                    | Gracie Retail Home                                                                                                    |                                                                                                    | Bunde                                                                                                    |                 |               |       |        |
|          | Language                                                                                                    | FRENCH (fr)                                                                                                    | •                                                                                                    | Resource                                                                                                    |                 |               |       |        |
|          | congouge                                                                                                    | (iii)                                                                                                    |                                                                                                    | Medder Ce                                                                                                   |                 |               |       |        |
|          | Text                                                                                                    |                                                                                                    | Contains                                                                                                  | Lustom Text O Yes O No @                                                                                    | All             |               |       |        |
|          | 1680                                                                                                    |                                                                                                    |                                                                                                    |                                                                                                    |                 |               |       |        |
|          |                                                                                                    |                                                                                                    |                                                                                                    |                                                                                                    |                 |               |       |        |
|          |                                                                                                    |                                                                                                    |                                                                                                    |                                                                                                    |                 |               |       |        |
|          |                                                                                                    |                                                                                                    |                                                                                                    |                                                                                                    |                 |               | Reset | Search |
|          | Actions View V                                                                                                    | / × 2 0                                                                                                    | Detach<br>Base Test 11                                                                                    | Current Test 11                                                                                             | Updated Date 11 | Updated By 11 | Reset | Search |
|          |                                                                                                    | / × 20                                                                                                    |                                                                                                    | Current Text 11<br>A propos de                                                                              | Updated Date 11 | Updated By 11 | Reset | Search |
|          | Resource 11                                                                                                    |                                                                                                    | Base Text 11                                                                                              |                                                                                                    | Updated Date 12 | Updated By 11 | Reset | Search |
|          | Resource 11<br>jraf.about.about                                                                                                    | reatedColumnLabel                                                                                                    | Base Text 11<br>A propos de                                                                               | A propos de                                                                                                 | Updated Date 11 | Updated By 11 | Reset | Search |
|          | Resource 11<br>jraf.about.about<br>jraf.admin.fileTransfer.c                                                                                                    | reatedColumnLabel<br>lownloadColumnLabel                                                                                                  | Base Text 11<br>A propos de<br>Créée                                                                      | A propos de<br>Créée                                                                                        | Updated Date 11 | Updated By 11 | Reset | Search |
|          | Resource 11<br>jraf.about.about<br>jraf.admin.fileTransfer.c<br>jraf.admin.fileTransfer.c<br>jraf.admin.fileTransfer.c                                                  | reatedColumnLabel<br>lownloadColumnLabel                                                                                                  | Ilase Text Ti<br>A propos de<br>Créée<br>Télécharger                                                      | A propos de<br>Créée<br>Télécharger<br>Télécharger                                                          | Updated Date 11 | Updated By 11 | Reset | Search |
|          | Resource 11<br>jraf.about.about<br>jraf.admin.fileTransfer.c<br>jraf.admin.fileTransfer.c<br>jraf.admin.fileTransfer.c                                                  | reatedColumnLabel<br>iownloadColumnLabel<br>iownloadiconLabel<br>iownloadUnavallableiconLabel                                             | Base Text 11<br>A propos de<br>Créée<br>Télécharger<br>Télécharger                                        | A propos de<br>Créée<br>Télécharger<br>Télécharger                                                          | Updated Base 11 | Updated By 11 | Reset | Search |
|          | Resource 11<br>jraf.about.about<br>jraf.admin.fileTransfer.c<br>jraf.admin.fileTransfer.c<br>jraf.admin.fileTransfer.c                                                  | reatedColumnLabel<br>iownloadColumnLabel<br>iownloadlunnLabel<br>iownloadUnavailabielconLabel<br>lieNameColumnLabel                       | Base Toot 12<br>A propos de<br>Créée<br>Télécharger<br>Téléchargerent non disponible                      | A propos de<br>Créée<br>Télécharger<br>Télécharger<br>Télécharger                                           | Updated Date 12 | Updated By 11 | Reset | Search |
|          | Resource 11<br>jraf.about.about<br>jraf.about.about<br>jraf.admin.fileTransfer.d<br>jraf.admin.fileTransfer.d<br>jraf.admin.fileTransfer.d<br>jraf.admin.fileTransfer.d | reatedColumnLabel<br>iownloadColumnLabel<br>iownloadiconLabel<br>iownloadUnavailableiconLabel<br>ileNameColumnLabel<br>ileNameColumnLabel | Bare Post 12<br>A propos de<br>Créée<br>Téléchanger<br>Téléchanger<br>Téléchanger<br>Téléchanger          | A propos de<br>Créée<br>Télécharger<br>Télécharger<br>Télécharger<br>Nom du fichier                         | Updated Date 12 | Updated By 12 | Reset | Search |
|          | Resource 11<br>iraf.about.about<br>iraf.admin.file Transfer.c<br>iraf.admin.file Transfer.c<br>iraf.admin.file Transfer.d<br>iraf.admin.file Transfer.d                 | reatedColumnLabel<br>formloadColumnLabel<br>formloadUnavailabielconLabel<br>ferNameColumnLabel<br>leSizeBytesSuffix<br>leSizeBytesSuffix  | Reer Tool: 12<br>A propos de<br>Créée<br>Téléchanger<br>Téléchanger<br>Téléchanger<br>Nom du fichier<br>o | A propos de<br>Créde<br>Télécharger<br>Télécharger<br>Féléchargernent non disponible<br>Nom du tichier<br>o | Updated Base 11 | Updated By 12 | Reset | Searc  |

Figure 12-1 Resource Text Strings Screen

The results table in the Resource Text Strings screen will display the Resource, Base Text, Current Text, Updated Date, and Updated By columns for the resources matching the entered search criteria. If there is a custom value present for a resource, it will be displayed in the Current Text column along with the date and the user who customized that entry. If there is no custom value present for a resource, the Current Text column will display the base text and the Updated Date and Updated By columns will be displayed empty. The user can edit or remove custom text for a resource using this screen.

The user can also export the results table to an Excel CSV file, which can be modified and later imported through the Imports Management screen. The export and import actions allow the user to provide custom text for many resources at one time, and upload all the custom values in a single action in Retail Home.

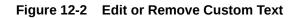

| Actions 🔻 | View | • |
|-----------|------|---|
| Edit      |      |   |
| Delete    |      | e |

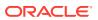

### Add or Edit

The user can add or edit the custom text for a resource using the Edit menu item or the pencil icon. If no custom text is present for a resource, a new custom text will be added. If a custom text is already present for a resource, it will be modified. The Updated Date and Updated By columns will be changed to reflect the addition or modification. The Edit option opens up a popup showing the resource, its base text and editable custom text. Only one record can be edited at a time in a popup.

#### Figure 12-3 Edit Resource Text

| Resource            |                   |                  |          |
|---------------------|-------------------|------------------|----------|
| jraf.admin.fileTran | sfer.downloadUnav | ailablelconLabel |          |
| Base Text           | Download Ur       | available        |          |
| Custom 1            | ext               |                  |          |
|                     |                   |                  | Required |
|                     |                   |                  |          |

#### **Remove Customization**

The user can remove the custom text for one selected resource using the Delete menu item or the cross icon. The user can select a single record and remove the custom value for the record. The base text is not impacted by the Delete operation. Upon completion of the delete operation a snack bar notification is shown to the user. The user can either undo the delete action or dismiss the notification.

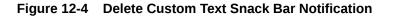

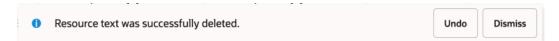

#### Export to Excel

The user can export the details of the resources from the results table to an Excel CSV file. When the user selects the **Export to Excel** action, the browser will perform its download behavior. Depending on the user's browser preferences, the browser may prompt the user asking whether the exported file should be opened or saved, what program should be used to open the file, or where on the user's computer the file should be saved.

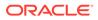

#### Note:

The **Export to Excel** action is disabled if the number of records is zero or greater than six hundred.

# Importing Customizations from a CSV File

The user can change the values in the Text column of an exported CSV, and then import the CSV file through the Imports Management screen. See the section below titled Imports Management for more details about the Imports Management screen. When the user does this, the values of the Text column are imported into the custom text of each newly customized resource. The user can customize multiple rows with a single action by importing a file that contains multiple customized rows. Importing a file that has not been modified will do nothing, since the text for each resource is already exactly the same in the Oracle Retail application.

The imported file must meet the following requirements for the import to succeed:

- The imported file must be a well-formed CSV file. The user can use any compatible program to edit the exported CSV file, as long as the program is able to read the CSV file and save it again in CSV format.
- The user should only edit values in the Text column. If the user edits any of the values in the Base Application Code, Language, Bundle, or Resource columns, the import may fail, or invalid customizations may be created.
- The user can only add or edit customizations in the import. The user cannot remove customizations using import. Deleting the contents of the Text field or copying the Source Text into the Text field will cause the row to be ignored.
- The size of the imported file is limited to 2000 KB. Users will not be allowed to upload a file larger than this.

When the user selects the Import CSV file action, a popup opens prompting the user to select a file to import.

| Select a file to import              |          |
|--------------------------------------|----------|
|                                      | t Browse |
| Overwrite recently updated resources |          |
| Select the delimiter for the CSV     | Comma 👻  |

#### Figure 12-5 Import CSV File Dialog

It is possible that, after a user exports resources to a CSV file, but before the user imports the file through Retail Home, another user may customize one or more of the

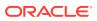

exported resources. In this case, the values of resources in Retail Home would be newer than the values in the exported file. In order to ensure that an import does not inadvertently overwrite these values, the import action will skip resources that have been recently updated in Retail Home, and notify the user. The user can tell the import to instead use the values from the imported file by selecting the "Overwrite recently updated resources" checkbox on the import popup.

## **Imports Management**

From the Retail Home Settings menu, a Retail Home admin user can access the Imports Management link under the Resource Bundles submenu. The Imports Management screen provides the ability to create, view and manage import actions, and to take action to resolve any issues encountered during an import.

|             | Application | Oracle Retail Home    | -                        |                                        |                   |                      |
|-------------|-------------|-----------------------|--------------------------|----------------------------------------|-------------------|----------------------|
|             |             |                       |                          |                                        |                   |                      |
| mports i    | n Oracle    | Retail Home           |                          |                                        |                   |                      |
| Actions 🔻   | View 👻      | + × 2 🗹 Detai         | ch Mark as Complete      | Restart Import                         |                   |                      |
| Status 14   | Errors 14   | Filename 1            | Created By 11            | Created Date 1                         | Last Updated By 1 | Last Updated Date 14 |
| 0           | 0           | export (3).csv        | retail_home_admin_       | 1/11/22 11:16:18 PM                    | retail_home_admin | 1/11/22 11:16:18 PM  |
| nports Mana | agement ×   |                       |                          |                                        |                   |                      |
| mports Mana | agement ×   |                       |                          |                                        |                   |                      |
| mports Mana | Application | Retail Insights       | •                        |                                        |                   |                      |
|             | Application | Retail Insights       | •                        |                                        |                   |                      |
|             | Application | Insights              | ▼<br>Detach Mark as Comp | lete Restart Import                    |                   |                      |
| -           | Application | Insights<br>+ × ≳ ⊠ □ |                          | lete Restart Import<br>Created Date 14 | Last Updated By   | 14 Last Updated Date |

#### Figure 12-6 Imports Management Screen

The Imports table will display information about each import that has been created for the currently selected application. The table will display the Status, Errors, File Name, Created By, Created Date, Last Updated By, and Last Updated Date. The user can create a new import, delete an import, mark an import as complete, restart an import, or view the errors for an import from this screen.

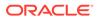

#### Figure 12-7 Imports Management Actions

| + × 3          |
|----------------|
| Filename 1↓    |
| export (3).csv |
|                |
|                |
|                |
|                |
|                |

#### Imports in Oracle Retail Home

#### Create

The user can import a CSV file from the Imports Management screen. See the section above titled Importing Customizations from a CSV File for more details.

#### Delete

The user can delete one or more imports. When the user deletes an import, that row is removed from the table completely, as well as any unresolved errors in the import. Any customizations that were already created by the import will still exist. The user cannot delete an import that is in "Pending" status. This is to make sure that an import is not deleted while it is being processed.

Note that there is no purge process for imports. All imports will remain in the database until manually deleted by the user.

#### Mark as Complete

The user can select an import that is in "Complete with Errors" status and change the status to "Complete" This indicates that the user has finished addressing errors with the import, and all outstanding errors should be dismissed.

#### **Restart Import**

After the user addresses any errors that were encountered when importing customizations, the user can restart the import to create customizations for the fixed resources.

#### View

When an import on the Imports Management screen is marked with status "Complete with Errors," this means that the import encountered errors with one or more of the

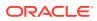

customizations in the imported file. In the table, the Errors column indicates the number of customizations that had errors. This number becomes a link that the user can click to view details for the customizations with errors. This takes the user to a modal page within Imports Management. See the section below titled View Errors for more details.

## View Errors

The Import Errors screen allows the user to view the details of any errors encountered while importing customizations from a CSV file. The user can reach this screen via the Imports Management screen. See the View subsection within the Imports Management section above for more details.

| Figure 12-8 | View Errors | Page |
|-------------|-------------|------|
|-------------|-------------|------|

| irrors (RI | rors (Ri_ImportFileWithErrors.csv) |             |           |                                                              |                                             |                                                      |  |
|------------|------------------------------------|-------------|-----------|--------------------------------------------------------------|---------------------------------------------|------------------------------------------------------|--|
| Actions 🔻  | View 👻 🧷                           | ×           | 2         | C Detach                                                     |                                             |                                                      |  |
| Line 11    | Base Application 14<br>Code        | Language 11 | Bundle 11 | Resource 11                                                  | Text 11                                     | Error Message 11                                     |  |
| 1          | RI                                 | en          | 21        | CD_Retail_Insights_As-Is_Clusters_As_Is_Primary_Income_Level | Primary income level is the most promine    | No matching resource was found for this record. Plea |  |
| 2          | RI                                 | en          | 21        | CD_Retail_Insights_As-Is_Consumer_Group_Consumer_Income_I    | This attribute indicates a consumer's inco  | No matching resource was found for this record. Plea |  |
| 3          | RI                                 | en          | 21        | CD_Retail_Insights_As-Is_Consumer_Group_Consumer_Segment     | This attribute indicates a consumer segment | No matching resource was found for this record. Plea |  |
| 4          | RI                                 | en          | 21        | CD_Retail_Insights_As-Is_Consumer_Household_Group_Household  | This attribute lists the income for a house | No matching resource was found for this record. Plea |  |
| 5          | RI                                 | en          | 21        | CD_Retail_Insights_As-Is_Consumer_Household_Group_Household  | This attribute lists the income level for a | No matching resource was found for this record. Plea |  |
| 6          | RI                                 | en          | 21        | CD_Retail_Insights_As-Is_Customer_Annual_Income              | This is the customer's annual income.       | No matching resource was found for this record. Plea |  |
| 7          | RI                                 | en          | 21        | CD_Retail_Insights_As-Is_Customer_Customer_Income_Band       | Indicate the range in which customer's in   | No matching resource was found for this record. Plea |  |
| 8          | RI                                 | en          | 21        | CD_Retail_Insights_As-Is_Customer_Household_Household_Inco   | Income Group of a household.                | No matching resource was found for this record. Plea |  |
| 9          | RI                                 | en          | 21        | CD_Retail_Insights_As-Is_Customer_Household_Income           | This attribute lists the income of a house  | No matching resource was found for this record. Plea |  |
| 10         | DI                                 |             | 21        | CD Datail Incidite Ac.le Cuctomer Segment Cuctomer Segmen    | The attribute definer tarnet curtomer cor   | No matching recourse was found for this record. D    |  |

The Import Errors screen allows the user to view all imported customizations that encountered errors, as well the error message indicating why that customization could not be created. The Errors table displays Line Number, Base Application Code, Language, Bundle, Resource, Text, and Error Message. The user can edit or delete an imported customization, or Export to CSV.

### Edit

The user can edit the selected imported customization in the Edit Error dialog. The Edit Error dialog supports edits to the Base Application Code, Language, Bundle, Resource, and Text columns. This allows the user to resolve cases where a customization does not identify an existing resource, or cases where two or more customizations identify the same resource.

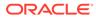

| Base Application Code | RÍ                                              |
|-----------------------|-------------------------------------------------|
|                       | Enter 50 or fewer characters.                   |
| Language              | AMERICAN (en)                                   |
| Bundle                | Retail_Insights -                               |
| Resource              | CD_Retail_Insights_As-Is_Consumer_Group_C       |
| Text                  | This attribute indicates a consumer's income re |

#### Figure 12-9 Edit Error Dialog

#### Delete

The user can delete an imported customization. The imported record is removed from the errors table, and no customization is created.

#### Export to CSV

The user can export the contents of the Errors table back to a CSV file, fix any errors in the CSV, and re-import the file. In this case, the user would generally want to return to the Imports Management screen and mark the first import as complete, since the errors were fixed by creating a new import.

# Important Considerations While Customizing Resources

When customizing resources:

- When customizing a resource text, consider the length of the custom text compared to the base text. Some of the labels and messages may not look good on the page if the custom text is too long compared to the base text.
- After customizing the resource text, the changes may not be immediately visible in the application if the application uses a resource bundle cache. If the application is using a resource bundle cache, the customized resources are visible in the application only after the resource bundle cache expires. Please refer to the application documentation for the cache expiry time.

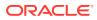

# 13 Seeding Application Dashboards

Retail Home provides two methods to seed configurations for applications. The first, discussed in Application Navigator Setup, is to press the seed data button on the application navigator configuration screen. Additionally, data may be loaded in bulk by making direct calls to the seed service.

# Calling the Seed Service

The seed service exposes a single endpoint/seed that can be called with either GET or PUT methods. It is intended for use in migrating configurations, where adding apps individually would be slower.

Calling the endpoint with GET will return the entire configuration of the Retail Home instance. Calling the endpoint with PUT allows uploading the configuration in the same format.

# **Seeding Behavior**

The general behavior of the seed service is to merge configurations where possible. Most aspects of the configuration can be merged into existing settings. Some items cannot be matched to corresponding entries in the existing configuration however; in these cases the entire set of items will be replaced with the incoming configuration.

The following configurations will be replaced when loading seed data:

- Application role mappings
- Dashboard tile states for existing tiles
- Application filters

All other configurations will be merged with incoming data.

## Seed Data Format

The format for the seed data JSON is as follows:

#### Root

| Property (*=required) | Туре  | Description                                   |
|-----------------------|-------|-----------------------------------------------|
| applications          | Array | Array of Application objects to be configured |
| tiles                 | Array | Array of Tile objects to be configured        |
| dashboards            | Array | Array of Dashboard objects to be configured   |
| properties            | Array | Array of Property objects to be configured    |
| reports               | Array | Array of Report objects to be configured      |
| filters               | Array | Array of Filter objects to be configured      |

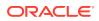

# Applications

| Property (*=required) | Туре    | Description                                                                                                    |
|-----------------------|---------|----------------------------------------------------------------------------------------------------|
| *name                 | String  | Name of the application to display in Retail Home. Must be unique.                                                                                                    |
| applicationCode       | String  | Unique identifier for Retail applications. If the application does not exist it will be created.                                                                                                    |
| applicationType       | String  | "JRAF" or "ARAF". Indicates which type of application this is when inserting a new application code. Defaults to "JRAF".                                                                                                    |
| *colorSetId           | String  | Color set to use for the application in Retail Home. See below for supported values.                                                                                                    |
| *active               | Boolean | Whether the application is active. Inactive applications are not displayed in Retail Home.                                                                                                    |
| applicationLink       | String  | The base URL to the application.                                                                                                    |
| platformService       | String  | The base platform REST service endpoint for the application.                                                                                                    |
| roles                 | Array   | Array of Role objects the application is available to.<br>Each role object has a single property containing the<br>role name: validRole. When roles are enabled in<br>Retail Home, this application will not be visible to other<br>roles in application navigators after a publish. |

Application entries represent applications registered with Retail Home.

# Tiles

Tiles define available tiles to be displayed on dashboards.

| Property (*=required) | Туре   | Description                                                                                                    |
|-----------------------|--------|----------------------------------------------------------------------------------------------------|
| *tileName             | String | The name of the tile to display in Retail Home. Must be unique.                                                                                                    |
| *tileColor            | String | The color to use for the tile. See below for supported colors.                                                                                                    |
| url                   | String | The URL to launch when the tile header is clicked.<br>Supports the <app.url> token when associated with an<br/>application, which indicates the tile will open relative to<br/>the application's applicationLink value.</app.url> |
| applicationName       | String | The name of the application this tile is associated with.<br>Must be one of the applications defined in the seed<br>data.                                                                                                    |

## Dashboards

Dashboard objects define the unique dashboard associated with a given role in Retail Home.

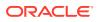

| Property (*=required) | Туре    | Description                                                                                                    |
|-----------------------|---------|----------------------------------------------------------------------------------------------------|
| *jobRoleName          | String  | The job role the dashboard is for. Only one dashboard can be created per role.                                      |
| *active               | Boolean | Whether the dashboard is active. Inactive dashboards are not displayed in Retail Home.                              |
| defaultDashboard      | Boolean | Whether the dashboard is the default. Default dashboards will be preferentially displayed when opening Retail Home. |
| *tiles                | Array   | Array of Dashboard Tile objects on the dashboard. May be empty.                                                     |
| *regions              | Array   | Array of Region objects on the dashboard. May be empty.                                                             |

### **Dashboard Tiles**

Dashboard tiles define an instance of a tile object shown on a given dashboard.

| Property (*=required) | Туре    | Description                                                                                             |
|-----------------------|---------|----------------------------------------------------------------------------------------------------|
| tileSize              | String  | How much space to allocate to the tile. Supported values are "1x1" and "2x2".                           |
| *active               | Boolean | Whether the tile is active. Inactive tiles will not be displayed in Retail Home                         |
| *tileName             | String  | The name of the tile being displayed. The name must be from the array of Tile objects in the seed data. |
| *tileStates           | Array   | Array of Tile States to display on the tile                                                             |

## **Tile States**

Tile states are the individual data views on dashboard tiles. Each tile state refers to reports configured for the application and can show both a tile state and expanded report. Reports are drawn from those already configured for the Retail Home deployment.

| Property (*=required)  | Туре    | Description                                                                                                    |
|------------------------|---------|----------------------------------------------------------------------------------------------------|
| *tileStateConfigId     | String  | ID of the tile state report to display                                                                                                    |
| reportName             | String  | Name of custom report to display. Mutually exclusive with tileStateConfigId.                                                                       |
| expandedReportConfigId | String  | ID of the expanded report to display                                                                                                    |
| *active                | Boolean | Whether the tile state is active. Inactive tile states will not be displayed in Retail Home                                                        |
| *urlConfigurations     | Array   | Array of URL configurations configured as data sources<br>for the tile state. No more than one active configuration<br>per report type is allowed. |
| contentFilters         | Array   | Array of ContentFilter configurations mapping filters to corresponding tile states.                                                                |

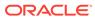

### **Content Filters**

Content filters are a mapping between filters and tile states. Each content filter associates an instance of a filter to a tile state.

| Property (*=required) | Туре    | Description                                                                                          |
|-----------------------|---------|----------------------------------------------------------------------------------------------------|
| *filterName           | String  | The name of the filter to apply. This must correspond to a filter provided in the current seed data. |
| required              | Boolean | Whether the filter is required for this tile state. Defaults to false.                               |

## Regions

Regions are the additional banner and contextual data view located above and beside the tiles in the dashboard. Reports are drawn from those already configured for the Retail Home deployment.

| Property (*=required) | Туре      | Description                                                                                                    |
|-----------------------|-----------|----------------------------------------------------------------------------------------------------|
| *active               | Boolean   | Whether the region is active. Inactive regions will not be displayed in Retail Home                                                                                |
| *reportConfigId       | String    | ID of the report to display in this region                                                                                                    |
| *regionId             | String    | Which region this configures. Valid options are<br>"Primary", "Secondary", and "Banner". No more than<br>one configuration per region is allowed on a<br>dashboard |
| *urlConfig            | UrlConfig | The URL configuration set as the data source for the region                                                                                                    |

## **URL** Configurations

URL configurations register the data sources for regions and tile states.

| Property (*=required) | Туре    | Description                                                                                                    |
|-----------------------|---------|----------------------------------------------------------------------------------------------------|
| *contentType          | String  | Type of report this is configuring. Valid options are<br>"region", "tilestate", "expanded", and "filter". Tilestate<br>and expanded are only valid for tilestates. Region is<br>only valid for regions. Filter is only valid for filters (see<br>below) |
| *resourceld           | String  | ID of the service this URL configures.                                                                                                    |
| *resourceType         | String  | What type of URL this is. Valid options are "REST",<br>"FILE", and "LINK"                                                                                                    |
| *url                  | String  | The URL. FILE type URLs may use relative paths.<br>REST and LINK URLs are strictly validated and must<br>contain a protocol if they do not use replacement<br>tokens (details below). Replacement tokens are only<br>supported for tile states.         |
| *active               | Boolean | Whether this configuration is active. Inactive URL configurations are ignored by Retail Home.                                                                                                    |

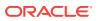

# Properties

Properties are used to turn on/off specific functionality on Retail Home.

| Property (*=required) | Туре    | Description                                                                                                    |
|-----------------------|---------|----------------------------------------------------------------------------------------------------|
| *propertyKey          | String  | Key defining the Retail Home functionality. Currently<br>"oracle.retail.apps.retailhome.<br>settings.appNavigator.enableRoles" is used to<br>Enable/Disable Roles flag on 'Application Navigator Setup'. |
| *currentValue         | Boolean | Whether this configuration is enabled.                                                                                                    |

## Reports

Reports are custom reports configured using templates in Retail Home.

| Property (*=required) | Туре    | Description                                                                                                    |
|-----------------------|---------|----------------------------------------------------------------------------------------------------|
| *reportTemplateId     | String  | ID of the template for this report.                                                                                                    |
| *reportName           | String  | Name of the report.                                                                                                    |
| useLightBackground    | Boolean | Whether to use a light background when displaying this report in a tile state. If false, the background will be drawn from the color set of the application. |
| *parameters           | Array   | Array of report parameters configuring this report. May be empty.                                                                                            |

## **Report Parameters**

Report parameters are used to configure the template of a custom report. The available and required parameters depend on the template being configured.

| Property (*=required) | Туре   | Description                                                |
|-----------------------|--------|------------------------------------------------------------|
| *paramPath            | String | ID of the parameter in the template                        |
| *paramType            | String | Type of parameter. Valid options are "text" and "boolean". |
| *textValue            | String | Value of the parameter as a string.                        |

## Filters

Filter objects define filters associated with applications.

| Property (*=required) | Туре   | Description                                                                                                    |
|-----------------------|--------|----------------------------------------------------------------------------------------------------|
| *applicationName      | String | The name of the application this filter is associated with.<br>Must be one of the applications defined in the seed data. |
| *paramName            | String | Name of parameter. This is appended to the REST call along with the value.                                               |
| *filterName           | String | Display name of the filter.                                                                                              |

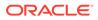

| Property (*=required) | Туре    | Description                                                                                                 |
|-----------------------|---------|----------------------------------------------------------------------------------------------------|
| *filterType           | String  | Type of the Filter. Value options are 'MULTISLCT',<br>'TOGGLECTRL', 'NUMINPUT', 'CHECKBOX' &<br>'RADIOBTN'. |
| *active               | Boolean | Determines whether this filter is active.                                                                   |
| *urlConfig            | Object  | The URL configuration set for this filter.                                                                  |
| options               | Array   | An array of filter options                                                                                  |
| translations          | Array   | An array of translations for the filter                                                                     |

### Filter Translations

Translation objects provide localized strings for filters for a given application

| Property (*=required) | Туре   | Description                                                                                                    |
|-----------------------|--------|----------------------------------------------------------------------------------------------------|
| *applicationName      | String | Name of the application this translation is associated with. Must be one of the applications defined in the seed data. |
| *paramName            | String | Parameter name this translation is associated with. The paramName must be defined in the filters block.                |
| *filterName           | String | Filter name this translation is associated with. The filterName must be defined in the filters block.                  |
| options               | Array  | An array of translated options                                                                                         |
| *language             | String | Language to which the translation needs to be applied.                                                                 |
| *sourceLanguage       | String | Original language of the base filter                                                                                   |

## **Filter Options**

Filter options store selectable options for filters that rely on a preset list rather than pulling options from elsewhere

|                       | -      |                                                                                                    |
|-----------------------|--------|----------------------------------------------------------------------------------------------------|
| Property (*=required) | Туре   | Description                                                                                                    |
| *optionName           | String | Name of the option to display in the UI                                                                         |
| *optionValue          | String | Value of the option to use when sending data                                                                    |
| *displayOrder         | Number | Order to display the option in the UI                                                                           |
| *language             | String | Language to which the translation needs to be applied.<br>Not required for options on the parent Filter object. |
| *sourceLanguage       | String | Original language of the base option. Not required for options on the parent Filter object.                     |

# Internationalization

Internationalization is the process of creating software that can be translated easily. Changes to the code are not specific to any particular market.

Oracle Retail Home has been internationalized to support multiple languages.

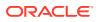

#### Translation

Translation is the process of interpreting and adapting text from one language into another. Although the code itself is not translated, components of the module that are translated may include the following, among others:

- Graphical user interface (GUI)
- Error messages

The following components are not translated:

- Documentation (Administration Guide, Release Notes, User Guide, and Security Guide)
- Batch programs and messages
- Log files
- Configuration tools
- Demonstration data
- Training materials

The user interface for the Oracle Retail Home has been translated into the following languages:

- Arabic (AR)
- German (DE)
- Greek (EL)
- Spanish (ES)
- French (FR)
- Croatian (HR)
- Hungarian (HU)
- Italian (IT)
- Japanese (JA)
- Korean (KO)
- Dutch (NL)
- Polish (PL)
- Portuguese (PT)
- Russian (RU)
- Swedish (SV)
- Turkish (TR)
- Chinese (ZH)

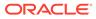

# 14 Customer Module Management

The Retail Home Customer Modules Management page gives customer administrators the ability to activate or deactivate provisioned applications and modules.

| Customer Modules Management | ×                                    |             |                      |           |  |
|-----------------------------|--------------------------------------|-------------|----------------------|-----------|--|
| dummy Modules               |                                      |             |                      |           |  |
| Module Code 11              | Module Name 11                       | Type 11     | Offer 11             | Active 11 |  |
| ▼ RAP                       | Oracle Retail Analytics Platform     | Application | 887645               | No 💷      |  |
| RAP_COMMON                  | RAP COMMON Components                | Module      | B87645               | No 📃      |  |
| RH                          | Retail Home                          | Application | RH_OFFER             | Yes 🌑     |  |
| ▼ RI                        | Oracle Retail Insights Cloud Service | Application | B87645               | Yes 🌑     |  |
| COMMON                      | RI Common component                  | Module      | B87643,B87644,B87645 | No 🔳      |  |
| RCI                         | RCI component                        | Module      | B87644,B87645        | Yes 🍋     |  |
| ▼ RMI                       | RMI component                        | Module      | B87643,B87645        | Yes 🍋     |  |
| BATCH                       | RMI Batch component                  | Module      | B87643,B87645        | Yes 🔲     |  |
| CONTROLFILES                | RMI Controlfile component            | Module      | B87643,B87645        | Yes 🌑     |  |
| RDXBATCH                    | RMI RDX/PDS Batch component          | Module      | B87643,B87645        | Yes 🌑     |  |
| SIBATCH                     | RMI SI Batch component               | Module      | B87643,B87645        | Yes 🌑     |  |
| SICONTROLFILES              | RMI SI Controlfile component         | Module      | B87643,B87645        | Yes 🍋     |  |
| ▼ RSP                       | RI base components for RSP           | Module      | 887645               | Yes 🌑     |  |
| BATCH                       | RSP Batch component                  | Module      | B87645               | Yes 🌑     |  |
| ▶ CONTROLFILES              | RSP Controlifie component            | Module      | B87645               | Yes 🌑     |  |
| RDXBATCH                    | RSP RDX/PDS Batch component          | Module      | B87645               | Yes 🌑     |  |
| SIBATCH                     | RSP SI Batch component               | Module      | B87645               | Yes 🌑     |  |
| SICONTROLFILES              | RSP SI Controlfile component         | Module      | B87645               | Yes       |  |

Figure 14-1 Retail Home Customer Modules Management Page

Applications and modules that are deactivated will not be accessible to users. Scheduled batch processes may also be halted when those processes are tied to deactivated applications and modules.

The management of customer modules in Retail Home requires applications to be configured first since information about modules resides in the applications' Module Definition Framework (MDF) data.

# Launching the Customer Modules Management Page

The Customer Modules Management page can be launched from the Retail Home Settings menu's Application Administration section.

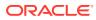

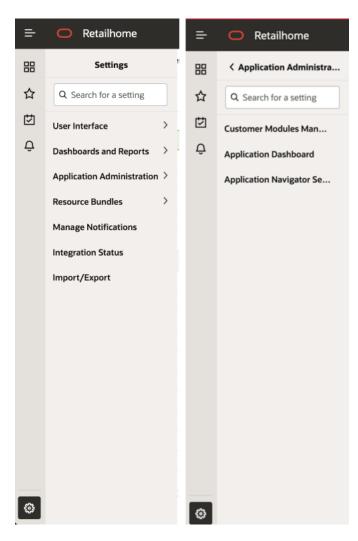

Figure 14-2 Customer Modules Management Link within Retail Home's Settings Menu

The Customer Modules Page displays the customer-provisioned modules in a hierarchical table structure.

Only modules provisioned to the customer are displayed.

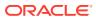

| 0 | Customer Modules Management | ×                                    |             |                      |           |  |
|---|-----------------------------|--------------------------------------|-------------|----------------------|-----------|--|
| d | lummy Modules               |                                      |             |                      |           |  |
|   | Module Code 11              | Module Name 11                       | Type 11     | Offer 11             | Active 11 |  |
|   | ▼ RAP                       | Oracle Retail Analytics Platform     | Application | B87645               | No 🗍      |  |
|   | RAP_COMMON                  | RAP COMMON Components                | Module      | B87645               | No 📃      |  |
|   | RH                          | Retail Home                          | Application | RH_OFFER             | Yes 🔲     |  |
|   | ▼ RI                        | Oracle Retail Insights Cloud Service | Application | B87645               | Yes 🌑     |  |
|   | COMMON                      | RI Common component                  | Module      | B87643,B87644,B87645 | No 🗍      |  |
|   | RCI                         | RCI component                        | Module      | B87644,B87645        | Yes 🔲     |  |
|   | ▼ RMI                       | RMI component                        | Module      | B87643,B87645        | Yes 🔲     |  |
|   | BATCH                       | RMI Batch component                  | Module      | B87643,B87645        | Yes 🌑     |  |
|   | CONTROLFILES                | RMI Controlfile component            | Module      | B87643,B87645        | Yes 🔲     |  |
|   | RDXBATCH                    | RMI RDX/PDS Batch component          | Module      | B87643,B87645        | Yes 🔲     |  |
|   | SIBATCH                     | RMI SI Batch component               | Module      | B87643,B87645        | Yes 🌑     |  |
|   | SICONTROLFILES              | RMI SI Controlfile component         | Module      | B87643,B87645        | Yes 🌑     |  |
|   | ▼ RSP                       | RI base components for RSP           | Module      | B87645               | Yes 🔳     |  |
|   | BATCH                       | RSP Batch component                  | Module      | B87645               | Yes 🌑     |  |
|   | CONTROLFILES                | RSP Controlifile component           | Module      | B87645               | Yes 🌑     |  |
|   | RDXBATCH                    | RSP RDX/PDS Batch component          | Module      | B87645               | Yes 🔲     |  |
|   | SIBATCH                     | RSP SI Batch component               | Module      | B87645               | Yes 🔲     |  |
|   | SICONTROLFILES              | RSP SI Controlfile component         | Module      | B87645               | Yes 🔳     |  |

Figure 14-3 Retail Home Customer Modules Management Page

The columns include:

- **Module Code** A unique identifier for an application or module.
- **Module Name** The descriptive name of the application or module.
- Type The type of module which can be one of the following:
  - Application A Retail Application
  - *Module* A feature within the Retail Application or another module.
  - *Group* A grouping of applications or modules.
- Offer The offer code used to provision the application to the customer.
- Active A flag indicating if the application or module is active or not.

## Activating and Deactivating Customer Modules

Customer administrators can activate or deactivate customer-provisioned applications or modules by interacting with the toggles for each row's Active column.

# Figure 14-4 Customer Modules Management Page's Toggle Components for Active Statuses

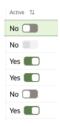

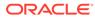

Only "Application" or "Module" typed rows can be toggled.

Toggling the active state of an application or module also toggles the state of child modules.

When a parent application or module is deactivated, its child modules will be deactivated and their toggle components will be disabled. Activating the parent, activates the child modules and enables their toggles.

# Saving or Discarding Customer Module Changes

Changes to the activation states are not persistent until the user clicks on the page's **Save** button.

#### Figure 14-5 Customer Modules Management page's Cancel and Save Buttons

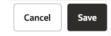

Once the changes are saved:

 Deactivated applications and modules will cause applications and features to be inaccessible to users. Scheduled batch processes may also be halted when those processes are tied to deactivated applications and modules.

The page's "Cancel" button discards all changes made to the applications and modules.

#### **Example Usage with POM:**

POM Batches can be enabled/disabled using Retail Home CMM. The changes, once saved, are applied to the corresponding Platform Service deployment on the target app. The user then logs into the POM application, navigates to the "Batch Administration" page and clicks the "Sync with MDF" button. This initiates Platform Service calls between CMM & POM to sync the module status.

## **Resetting Activation Status to Default**

The "Reset to Defaults" button reverts the activation status of all provisioned applications and modules to default.

Figure 14-6 Customer Modules Management Page's "Reset to Defaults" Button

Reset To Defaults

Reset values are not saved until the user clicks on the page's Save button.

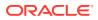

# 15 Application Property Configuration

The Application Properties Configuration page gives customer administrators the ability to update the properties of Retail Home from the application.

# Launching Application Property Configuration

The Application Properties page can be launched from the Retail Home Settings Menu.

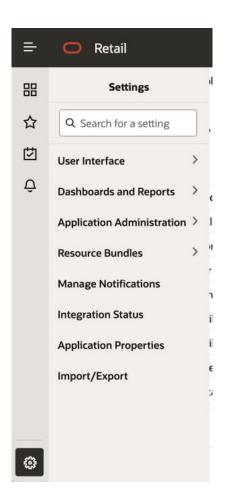

# Viewing Properties for an Application

To view properties, select the component from the Deploy Name dropdown menu and press the search button. Optionally, add additional search parameters to narrow the results returned. Retail Home properties are configured in RH Rest Services, while the remaining options are platform components.

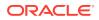

| •••                      | O Application Prope | rties : Hom | + ×          |             |                  |           |                            |                              |                          |                       |                             |
|--------------------------|---------------------|-------------|--------------|-------------|------------------|-----------|----------------------------|------------------------------|--------------------------|-----------------------|-----------------------------|
| $\leftarrow \rightarrow$ | c                   | 08          | https://hom  | e.retail.us | -phoenix-1.ocs.o | c-test.co | <b>m</b> /rgbu-common-rhde | rv-dev21-rh/retailhome/?ojr= | Home%2Fjraf-main-content | -tab-3                | බ ඏ ≡                       |
| =                        | 🗢 Retail            |             |              |             |                  |           |                            |                              | ې                        | Retail Home Adm       | in User PreProd 🔻 🕐 🔻       |
| 88                       | Home Dashboard      | ļ           | pplication   | Navigato    | or Setup         | Applic    | ation Properties ×         |                              |                          |                       |                             |
| ☆                        | ✓ Search            |             |              |             |                  |           |                            |                              |                          |                       |                             |
| ₫                        | Deploy              | Name        | RH REST      | Service     | 5                |           | •                          | Key                          |                          |                       |                             |
| Ô                        |                     |             |              |             |                  |           |                            |                              |                          |                       |                             |
|                          | Key                 | Name        |              |             |                  |           |                            | Key Description              |                          |                       |                             |
|                          |                     |             |              |             |                  |           |                            |                              |                          |                       | Reset Search                |
|                          |                     |             |              | 1           |                  |           |                            |                              |                          |                       |                             |
|                          | Actions 🔻 Vie       | ew 🗶        | Ø            | З           | Clear Fi         | lters     | Detach                     |                              |                          |                       |                             |
|                          |                     | Filter      |              |             |                  | Filter    |                            | Filter                       | Filter                   | Filte 💌               | Filter                      |
|                          | Deploy Name         | Key N       | ame 0        |             |                  | Key 0     |                            | Current Value                | Default Value 0          | Deployment<br>Restart | Key Description 0           |
|                          | RH REST Services    | Alerts      | Application  | Code        |                  | alerts.a  | pplication.code            |                              | RAFTEST                  | Yes                   | The code of the application |
|                          | RH REST Services    | Alerts      | Chunk Size   |             |                  | alerts.c  | hunk.size                  |                              | 30                       | No                    | The number of alert jobs    |
|                          | RH REST Services    | Deploy      | ment type    | for Alert   | ts Manager. Wh   | alerts.d  | leployment.type            |                              | gbucs                    | No                    | The property that will spe  |
| ۲                        | DH DECT Candrae     | Dicabl      | a Notificati | one East    | 076              | alarte d  | licablad                   |                              | falco                    | No                    | Controle whether the noti   |

# Modifying Properties for an Application

To modify properties for an application, select the property you wish to change from the list and press the edit button, or select "Edit" from the actions menu.

| Key                | alerts.disabled                                                   | Category<br>Description | Configurable properties affecting the Retail<br>Applications Framework view-controller layer features |
|--------------------|-------------------------------------------------------------------|-------------------------|----------------------------------------------------------------------------------------------------|
| Key Name           | Disable Notifications Feature                                     | Default<br>Value        | false                                                                                                 |
| Key<br>Description | Controls whether the notifications feature is disabled or not.    | Deployment<br>Restart   | No                                                                                                    |
| Deploy<br>Name     | RH REST Services                                                  | Current<br>Value        |                                                                                                    |
| Category           | Retail Applications Framework View-Controller Layer<br>Properties | Last<br>Updated By      |                                                                                                    |
|                    |                                                                   | Last<br>Updated<br>Date |                                                                                                    |

# **Properties For Retail Home**

The following properties can be set to configure components of Retail Home. Configuration of deployment names other than RH Rest Services, or properties besides these, should not be necessary and is beyond the scope of this documentation.

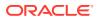

| Кеу                          | Description                                                                        |
|------------------------------|------------------------------------------------------------------------------------|
| obiee.service.url            | URL to BI WSDL (for example, https://[bi_host]:<br>[bi_port]/analytics-ws/saw.dll) |
| obiee.service.oauth.required | Whether the BI integration requires OAuth to connect to                            |

# 16 Import / Export Configuration

The Import/Export Configuration page gives customer administrators the ability to import or export configurations such as Application, Custom Reports, Dashboard Configurations, and so on.

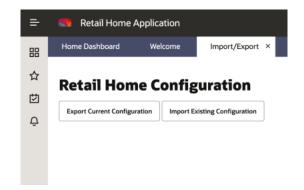

#### Figure 16-1 Import/Export Configuration Page

# Launching Import/Export Configuration

The Import/Export Configuration can be launched from the Retail Home Settings Menu.

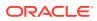

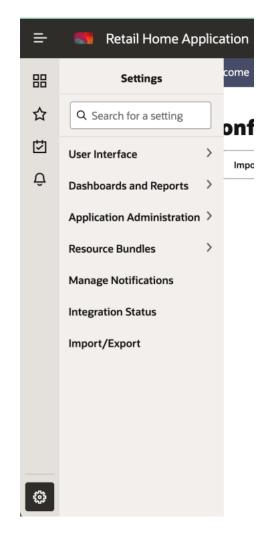

Figure 16-2 'Import/Export' Option in Settings Menu

# **Export Current Configuration**

The **Export Current Configuration** option exports the configurations in the form of a JSON file. This JSON file can be used to import the same configuration into another Retail Home application.

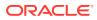

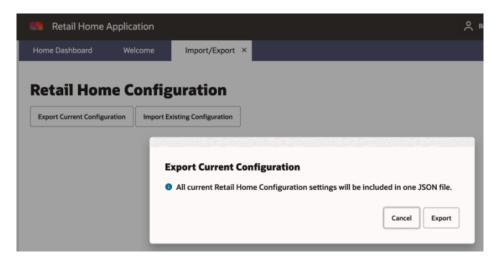

Figure 16-3 Export Current Configuration Pop-up Window

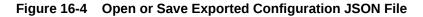

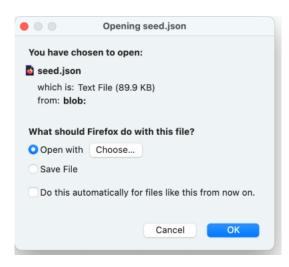

# Import Existing Configuration

The **Import Current Configuration** option imports configuration settings from a JSON file. This import overrides the current configuration settings and cannot be undone.

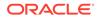

| Export Current Configuration | Import Existing Configuration                       |                                         |  |
|------------------------------|-----------------------------------------------------|-----------------------------------------|--|
|                              | Import Existing Configuration                       |                                         |  |
|                              | This import will override the current Dashboard Con | figuration settings and cannot be undor |  |
|                              | File to Import Choose File                          |                                         |  |

#### Figure 16-5 Import Existing Configuration Popup Window

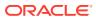

# A Appendix: Report Data Requirements

Retail Home can be configured to pull data for reports and custom reports from REST services or from a BI Analysis. This appendix describes the data structures required for the returned payloads.

# **Common Request Values**

#### **Username Headers**

External calls from Retail Home Server to remote data services are routed through WTSS and IDCS, which append additional headers to the request object. The following headers can be used to fetch the username at the destination endpoint.

| Property         | Туре   | Description           |
|------------------|--------|-----------------------|
| idcs_remote_user | String | User name set in IDCS |
| remote_user      | String | User name set in IDCS |

# **Common Response Values**

This section describes the valid values for certain properties that are commonly used in the response payloads described in the following sections.

The following table describes the supported values for the Value Format (valueFormat) property:

| Format Value | Meaning       | Example                            |
|--------------|---------------|------------------------------------|
| PC           | Percent       | Formats 0.045 as 4.5%              |
| S            | Short Number  | Formats 9950000 as 9.95M           |
| Ν            | Number        | Formats 1234567.89 as 1,234,567.89 |
| (empty)      | No Formatting | 0.045 displays as 0.045            |

Table A-1 Value Format

The following table describes the supported values for the Indicator property:

#### Table A-2 Indicator

| Indicator Value | Meaning                   |
|-----------------|---------------------------|
| up              | An upward pointing arrow  |
| down            | A downward pointing arrow |

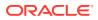

| Indicator Value | Meaning                         |  |
|-----------------|---------------------------------|--|
| normal          | A normal severity indicator.    |  |
| info            | An info severity indicator      |  |
| important       | An important severity indicator |  |
| critical        | A critical severity indicator   |  |

Table A-2 (Cont.) Indicator

# **REST Service Response Payloads**

All REST services should return data in a JSON format. The following sections describe the JSON structure of various objects included in a response payload and the specific response payload required for each report type.

#### **JSON Response Objects**

This section defines various response objects that will be referenced in the following section when describing required response payloads for each report.

## Metric Item

| Property    | Туре   | Required | Description                                                                                                    |
|-------------|--------|----------|----------------------------------------------------------------------------------------------------|
| name        | String | Y        | Name of the metric.                                                                                                    |
| value       | Number | Y        | Value of the metric.                                                                                                    |
| valueFormat | String | Ν        | Format for the value. The following formats are supported:                                                                                 |
|             |        |          | <ul> <li>PC - Percent (.01 = 1%)</li> <li>S - Short (1000 = 1K)</li> <li>N - Number (1000 = 1,000)</li> </ul>                              |
| valueLabel  | String | Ν        | An additional label to display below the value                                                                                             |
| indicator   | String | Ν        | An indicator to display next to the value.<br>The supported options are "up", "down",<br>"normal", "info", "important", and<br>"critical". |

## Metric Chart

| Property | Туре   | Required | Description                                                    |
|----------|--------|----------|----------------------------------------------------------------|
| type     | String | Y        | Type of chart to display: "line", "bar",<br>"area", or "total" |
| title    | String | Ν        | Title to display above chart                                   |

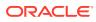

| Property              | Туре    | Required | Description                                                                                                    |
|-----------------------|---------|----------|----------------------------------------------------------------------------------------------------|
| items                 | Array   | Y        | Data for the chart. Each object contains<br>"value" and "name" fields. An optional<br>"series" field can be included to support<br>multiple series.                                            |
| renderTooltips        | Boolean | Ν        | Hide or show tooltips on the chart.<br>Default true.                                                                                                    |
| seriesName            | String  | Ν        | The name of the series the item belongs<br>to. It is displayed as a tooltip label for the<br>series. Applies to line, bar, and area<br>charts. (Can be used when there is a<br>single series.) |
| valueFormat           | String  | Ν        | Formats the output of values in the chart. Takes the same values as for metrics items.                                                                                                    |
| valueLabel            | String  | Ν        | Prefix for values. Applies to total charts only.                                                                                                    |
| valueUnits            | String  | Ν        | Suffix for values. Applies to total charts only.                                                                                                    |
| xAxisTitle            | String  | Ν        | Label for the X-axis. Applies to line, bar, and area charts.                                                                                                    |
| renderXAxisLabels     | Boolean | Ν        | Show or hide tick labels on the X-axis.<br>Applies to line, bar, and area charts.                                                                                                    |
| yAxisTitle            | String  | Ν        | Label for the Y-axis. Applies to line, bar, and area charts.                                                                                                    |
| renderYAxisLabels     | Boolean | Ν        | Show or hide tick labels on the Y-axis.<br>Applies to line, bar, and area charts.                                                                                                    |
| initialScrollPosition | String  | Ν        | Which end of the chart to start at if there<br>are too many items to show at once.<br>Options are "first" and "last", defaults to<br>"first". Applies to line, bar, and area<br>charts.        |

# Table Metric Config

| Property    | Туре   | Required | Description                                                                                                    |
|-------------|--------|----------|----------------------------------------------------------------------------------------------------|
| name        | String | Y        | Name of the metric.                                                                                                    |
| threshold   | Object | Ν        | Object with numeric properties "min" and<br>"max" values (both optional). Metric values<br>less than the "min" value will be displayed ir<br>Red. Metric values greater than the "max"<br>value will be displayed in Green. |
| valueFormat | String | Ν        | <ul> <li>Format for the value. The following formats are supported:</li> <li>PC - Percent (.01 = 1%)</li> <li>S - Short (1000 = 1K)</li> <li>N - Number (1000 = 1,000)</li> </ul>                                           |

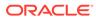

## Table Headers Config

| Property    | Туре   | Required | Description                                                                                                    |
|-------------|--------|----------|----------------------------------------------------------------------------------------------------|
| image       | String | N        | Column header label for image column.<br>(Required for table reports that display<br>an image)                                                                              |
| descriptors | Array  | Ν        | Array containing one or two String<br>values defining the column header labels<br>for the descriptor column(s).                                                             |
| metrics     | Array  | Ν        | Array containing one to three Table<br>Metric Config objects used to configure<br>column header labels, value formatting<br>and value thresholds for each Metric<br>column. |

#### Table Item

| Property    | Туре   | Required | Description                                                                                                    |
|-------------|--------|----------|----------------------------------------------------------------------------------------------------|
| image       | String | Ν        | URL of the image to display. Ignored if the table report does not display an image.                                                                                                    |
| descriptors | Array  | Y        | Array containing one or two String<br>values defining descriptor values to<br>display for this item. (Should match the<br>number of descriptors defined in the<br>Table Headers Config) |
| metrics     | Array  | Y        | Array containing one to three Numeric values for this item. (Should match the number of metrics defined in the Table Headers Config)                                                    |

# **JSON Report Payloads**

This section describes the required response payload for each report and will reference JSON Response Objects above for details.

# Metric Only Reports

This category includes the following reports:

- Two Metric Summary
- Twelve Metric Summary

And the following report templates:

- Two Metric Summary
- Twelve Metric Summary

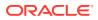

- RPAS Two Metric Summary
- RPAS Twelve Metric Summary

The REST service should return a JSON object with the following properties:

| Property | Туре  | Required | Description                                                                                                    |
|----------|-------|----------|----------------------------------------------------------------------------------------------------|
| items    | Array | Y        | An array of Metric Item objects to display on<br>the tile. Up to twelve metric items may be<br>returned; some reports will display fewer. |

Example response payload for Two Metric Summary:

```
"items": [{
    "name": "Metric 1",
    "value": 10000,
    "valueFormat": "S"
}, {
    "name": "Metric 2",
    "value": 0.5,
    "valueFormat": "PC"
}]
```

# Metric Chart Reports

}

{

This category includes the following reports:

- Four Metric Summary
- Six Metric Summary

And the following report templates:

- Four Metric Summary
- Six Metric Summary
- RPAS Four Metric Summary
- RPAS Six Metric Summary

The REST service should return a JSON object with the following properties:

| Property | Туре   | Required | Description                                                                                                    |
|----------|--------|----------|----------------------------------------------------------------------------------------------------|
| items    | Array  | Y        | An array of Metric Item objects to display on<br>the tile. Up to six metric items may be<br>returned; some reports will display fewer. |
| chart    | Object | Ν        | A Metric Chart object defining a chart to be displayed below the metrics.                                                              |

Example response payload for Four Metric Summary:

```
{
   "items": [{
     "name": "Metric 1",
     "value": 10000,
     "valueFormat": "S"
```

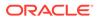

```
}, {
      "name": "Example",
     "value": 0.5,
     "valueFormat": "PC"
 }],
 "chart": {
    "type": "bar",
   "items": [{
       "name": "JAN",
        "series": "2021",
        "value": 4300000
     }, {
        "name": "FEB",
        "series": "2021",
        "value": 2230000
     }, {
        "name": "JAN",
        "series": "2022",
        "value": 3500000
     }, {
        "name": "FEB",
        "series": "2022",
        "value": 4500000
     }
   ],
   "renderTooltips": true,
   "valueFormat": "S",
   "renderXAxisLabels": true,
    "renderYAxisLabels": true
 1
}
```

# **Table Reports**

This category includes the following reports:

- Image Metric Table
- Image Table
- Metrics Table

And the following report templates:

- Image Metrics Table
- Image Table
- Metrics Table
- RPAS Image Metrics Table
- RPAS Image Table
- RPAS Metrics Table

The REST service should return a JSON object with the following properties:

| Property | Туре   | Required | Description      |
|----------|--------|----------|------------------|
| name     | String | Y        | The report name. |

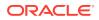

| Property | Туре   | Required | Description                                                                  |
|----------|--------|----------|------------------------------------------------------------------------------|
| headers  | Object | Y        | A Table Headers Config object defining the structure of the report.          |
| items    | Array  | Y        | An array of Table Item objects representing the data to populate the report. |

Example response payload for Two Metric Summary:

```
{
 "name": "Top Selling by Margin",
 "headers": {
   "image": "Image",
   "descriptors": ["Name", "ID"],
   "metrics": [{
     "name": "Sales",
     "threshold": {
       "max": 70000000,
        "min": 10000000
     },
      "valueFormat": "S"
   }]
 },
 "items": [
    {
     "image": "http://my.image.url",
     "descriptors": ["Color Block Sundress", "10001003"],
     "metrics": ["854300234"]
    }, {
      "image": "",
     "descriptors": ["Color Item FULL ROW", "10001323"],
      "metrics": ["1235436234"]
    }, {
      "image": "",
      "descriptors": ["eqwtge", "10001323"],
      "metrics": ["1235436234"]
    }
 ]
}
```

## **BI Analysis Payloads**

The following sections describe the row structure of various objects included in a BI response payload and the specific BI response payload(s) required for each report type.

## **BI** Response Layout

This section defines various response layouts that will be referenced in the following section when describing required response analyses for each report.

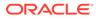

#### Note:

If a column below has  $\mathbb{N}$  in the Required column, this means the value can be empty, but the column still needs to be present in the response.

# BI Simple Metric

| Column | Property     | Туре   | Required | Description                                                                                                    |
|--------|--------------|--------|----------|----------------------------------------------------------------------------------------------------|
| 0      | Metric Name  | String | Y        | Name of the metric.                                                                                                    |
| 1      | Metric Value | Number | Y        | Value of the metric.                                                                                                    |
| 2      | Value Format | String | Ν        | <ul> <li>Format for the value. The following formats are supported:</li> <li>PC - Percent (.01 = 1%)</li> <li>S - Short (1000 = 1K)</li> <li>N - Number (1000 = 1.000)</li> </ul> |
| 3      | Value Label  | String | Ν        | An additional label to display below the value.                                                                                                    |

# **BI** Metric

| Column | Property     | Туре   | Required | Description                                                                                                    |
|--------|--------------|--------|----------|----------------------------------------------------------------------------------------------------|
| 0      | Metric Name  | String | Y        | Name of the metric.                                                                                                    |
| 1      | Metric Value | Number | Y        | Value of the metric.                                                                                                    |
| 2      | Value Format | String | Ν        | <ul> <li>Format for the value. The following formats are supported:</li> <li>PC - Percent (.01 = 1%)</li> <li>S - Short (1000 = 1K)</li> <li>N - Number (1000 = 1,000)</li> </ul> |
| 3      | Value Label  | String | Ν        | An additional label to display below the value                                                                                                    |
| 4      | Indicator    | String | Ν        | An indicator to display next to the<br>value. The supported options are<br>"up", "down", "normal", "info",<br>"important", and "critical".                                        |

# BI Metric Chart Config

| Column | Property           | Туре    | Required | Description                                                    |
|--------|--------------------|---------|----------|----------------------------------------------------------------|
| 0      | Chart Type         | String  | Y        | Type of chart to display: "line",<br>"bar", "area", or "total" |
| 1      | Chart Title        | String  | Ν        | Title to display above chart                                   |
| 2      | Render<br>Tooltips | Boolean | Ν        | Hide or show tooltips on the chart. Default true.              |

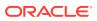

| Column | Property                      | Туре    | Required | Description                                                                                                    |
|--------|-------------------------------|---------|----------|----------------------------------------------------------------------------------------------------|
| 3      | Series Name                   | String  | Ν        | Label displayed in tooltip. Applies to line, bar, and area charts.                                                                                                    |
| 4      | Value Format                  | String  | Ν        | Formats the output of values in the chart. Takes the same values as for metrics items.                                                                                                    |
| 5      | Value Label                   | String  | Ν        | Prefix for values. Applies to total charts only.                                                                                                    |
| 6      | Value Units                   | String  | Ν        | Suffix for values. Applies to total charts only.                                                                                                    |
| 7      | X-Axis Title                  | String  | Ν        | Label for the X-axis. Applies to line, bar, and area charts.                                                                                                    |
| 8      | Render X-Axis<br>Labels       | Boolean | Ν        | Show or hide tick labels on the X-axis. Applies to line, bar, and area charts.                                                                                                    |
| 9      | Y-Axis Title                  | String  | Ν        | Label for the Y-axis. Applies to line, bar, and area charts.                                                                                                    |
| 10     | Render Y-Axis<br>Labels       | Boolean | Ν        | Show or hide tick labels on the Y-<br>axis. Applies to line, bar, and<br>area charts.                                                                                                    |
| 11     | Initial Scrolling<br>Position | String  | Ν        | Which end of the chart to start at<br>if there are too many items to<br>show at once. Options are "first"<br>and "last", defaults to "first".<br>Applies to line, bar, and area<br>charts. |

## **BI** Metric Chart Item

Each BI Metric Chart Item represents a value displayed in a chart (bar, line, area, total).

| Column | Property    | Туре   | Required | Description              |
|--------|-------------|--------|----------|--------------------------|
| 0      | Item Value  | Number | Y        | Value of the item.       |
| 1      | Item Name   | String | Y        | Name of the item.        |
| 2      | Item Series | String | Y        | Series Name of the item. |

# BI Table Config

| Property                     | Туре                                                                                | Required                                                                                                    | Description                                                                                 |
|------------------------------|-------------------------------------------------------------------------------------|----------------------------------------------------------------------------------------------------|---------------------------------------------------------------------------------------------|
| Report Name                  | String                                                                              | Y                                                                                                    | Name of the report.                                                                         |
| Image Column<br>Header Label | String                                                                              | Ν                                                                                                    | Column header label for images.                                                             |
| Descriptor 1<br>Name         | String                                                                              | Y                                                                                                    | Column header label for first descriptor.                                                   |
| Descriptor 2<br>Name         | String                                                                              | Ν                                                                                                    | Column header label for second descriptor.                                                  |
|                              | Report Name<br>Image Column<br>Header Label<br>Descriptor 1<br>Name<br>Descriptor 2 | Report NameStringImage ColumnStringImage ColumnStringHeader LabelDescriptor 1Descriptor 1StringNameDescriptor 2 | Report NameStringYImage ColumnStringNHeader LabelDescriptor 1StringYNameDescriptor 2StringN |

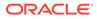

| Column | Property                      | Туре   | Required | Description                                                                                     |  |
|--------|-------------------------------|--------|----------|-------------------------------------------------------------------------------------------------|--|
| 4      | Metric 1 Name                 | String | Y        | Column header label for first metric.                                                           |  |
| 5      | Metric 1 Value<br>Format Code | String | Y        | Value format code for first metric.                                                             |  |
| 6      | Metric 1 Max<br>Threshold     | Number | Ν        | Metric 1 values greater than the<br>Metric 1 Max Threshold value will be<br>displayed in Green. |  |
| 7      | Metric 1 Min<br>Threshold     | Number | Ν        | Metric 1 values less than the Metric<br>Min Threshold value will be displayed<br>in Red.        |  |
| 8      | Metric 2 Name                 | String | Y        | Column header label for second metric.                                                          |  |
| 9      | Metric 2 Value<br>Format Code | String | Y        | Value format code for second metric.                                                            |  |
| 10     | Metric 2 Max<br>Threshold     | Number | Ν        | Metric 2 values greater than the<br>Metric 2 Max Threshold value will be<br>displayed in Green. |  |
| 11     | Metric 2 Min<br>Threshold     | Number | Ν        | Metric 2 values less than the Metric 2<br>Min Threshold value will be displayed<br>in Red.      |  |
| 12     | Metric 3 Name                 | String | Y        | Column header label for third metric.                                                           |  |
| 13     | Metric 3 Value<br>Format Code | String | Y        | Value format code for third metric.                                                             |  |
| 14     | Metric 3 Max<br>Threshold     | Number | Ν        | Metric 3 values greater than the<br>Metric 3 Max Threshold value will be<br>displayed in Green. |  |
| 15     | Metric 3 Min<br>Threshold     | Number | Ν        | Metric 3 values less than the Metric 3<br>Min Threshold value will be displayed<br>in Red.      |  |

# BI Table Item

| Column | Property              | Туре   | Required | Description                  |
|--------|-----------------------|--------|----------|------------------------------|
| 0      | Image URL             | String | Ν        | URL of image to display      |
| 1      | Descriptor 1<br>Value | String | Y        | Value for first descriptor.  |
| 2      | Descriptor 2<br>Value | String | Ν        | Value for second descriptor. |
| 3      | Metric 1 Value        | Number | Y        | Value for first metric.      |
| 4      | Metric 2 Value        | Number | Ν        | Value for second metric.     |
| 5      | Metric 3 Value        | Number | Ν        | Value for third metric.      |

# **BI Report Analyses**

This section describes the required analyses for each report and will reference the BI Response Layout above for details.

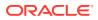

## BI Two Metric Report

This category includes the following report template:

BI Two Metric Summary

#### Table A-3 Required Analysis

| Template Parameter              | Response Layout  | Repeat within row | Rows | Columns |
|---------------------------------|------------------|-------------------|------|---------|
| BI Analysis Catalog<br>Location | BI Simple Metric | up to 2           | 1    | 4 to 8  |

## **BI Twelve Metric Report**

This category includes the following report template:

BI Two Metric Summary

#### Table A-4 Required Analysis

| Template Parameter              | Response Layout | Repeat within row | Rows | Columns |
|---------------------------------|-----------------|-------------------|------|---------|
| BI Analysis Catalog<br>Location | BI Metric       | Up to 12          | 1    | 5 to 6  |

# **BI Metric Chart Reports**

This category includes the following report templates:

- BI Four Metric with Chart Template
- BI Six Metric with Chart Template

#### Table A-5 Required Analyses

| Template Parameter                                  | Response Layout        | Repeat within row | Rows | Columns    |
|-----------------------------------------------------|------------------------|-------------------|------|------------|
| BI Metrics Analysis<br>Catalog Location             | BI Metric              | up to 4/6         | 1    | 5 to 20/30 |
| BI Chart Configuration<br>Analysis Catalog Location | BI Metric Chart Config | No                | 1    | 13         |
| BI Chart Items Analysis<br>Catalog Location         | BI Metric Chart Item   | No                | Many | 2          |

#### **BI** Table Reports

This category includes the following report templates:

- BI Metrics Table Template
- BI Image Table Template
- BI Image Metrics Template

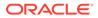

| Template Parameter                               | Response Layout | Repeat within row | Rows | Columns  |
|--------------------------------------------------|-----------------|-------------------|------|----------|
| BI Table Headers<br>Analysis Catalog<br>Location | BI Table Config | No                | 1    | up to 16 |
| BI Table Items Analysis<br>Catalog Location      | BI Table Item   | No                | Many | up to 6  |

#### Table A-6 Required Analyses

#### Note:

All the report templates listed above require the same analyses using the same column layout, but some columns are not used in some reports. The BI Metrics Table Template will ignore the image related columns. The BI Image Table Template will ignore the values and configuration for the second and third metrics. If ignored columns are at the end of the row (such as metrics) they can be left out of the response.

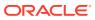

B

# Appendix: Using Retail Home Services to Retrieve Exported OAS Reports

OAS allows exporting reports to Object Storage in cloud environments. Retail Home and Platform Services can be used to download these exported reports by creating a PAR URL to access them.

# Setting up the PAR

Creating the PAR requires making a REST call to Platform Services. This requires setting up an OAuth client for authentication.

#### Creating the OAuth Client

The OAuth client can be created using the Manage OAuth Clients screen in Retail Home.

Calling Platform Services deployed with Retail Home requires a scope of the form rgbu:rh:services-RH-<ENV>. ENV is the environment type and index of the Retail Home environment (for example, PRD1). If you're not sure, this value can be found in the Retail Home URL, which will be of the form /rgbu-common-<customer>-<env>-rh/retailhome. (for example, in the URL https://home.retail.us-phoenix-1.ocs.oc-test.com/rgbu-common-rhdev-dev99-rh/retailhome, the environment home is DEV99)

Create a new OAuth client with the required scope and record the client ID and client secret returned by Retail Home. The name and description for the new client can be set to anything as long as the name isn't already in use.

#### **Calling Platform Services**

#### Get OAuth Access Token

Calling Platform Services requires first getting the OAuth access token from IDCS. This requires making a POST call to IDCS at the following endpoint:

```
https://<idcs host>/oauth2/v1/token
```

The IDCS host can be found in the login page URL. For example, for https://idcsca69887b7ea4451ebdf967e2a383629e.identity.c9dev2.oc9qadev.com/ui/v1/sigsig, the endpoint is https://idcsca69887b7ea4451ebdf967e2a383629e.identity.c9dev2.oc9qadev.com/oath2/v1/token

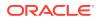

The call should use basic authorization with the client ID and client secret for your created OAuth client as the username and password. The payload of the request is as follows, substituting the same scope as in the previous step:

grant type=client credentials&scope=<scope>

Set the content-type header to application/x-www-form-urlencoded.

The response will be in JSON format. Copy the value of the access\_token field for use in the next step.

#### Call the Platform Services Endpoint

To create the PAR, make a POST call to /RetailAppsPlatformServices/services/ private/dis/createpar/{tenantId}. You can get the full URL by looking up Retail Home's Platform Service URL on the Application Navigator Config screen, and the tenant ID can be found in the URL for BI Publisher.

#### Example

Retail Home has a Platform Service URL of https://home.retail.usashburn-1.ocs.oraclecloud.com/rgbu-common-rhdev-dev99-rh/ RetailAppsPlatformServices

BI Publisher is located at https://rgbu.gbua.ocs.oc-test.com/ fn9tojyo1js4rhhzwqx0/xmlpserver.

The POST call will go to https://home.retail.us-ashburn-1.ocs.oraclecloud.com/
rgbu-common-rhdev-dev99-rh/RetailAppsPlatformServices/ services/
private/dis/createpar/fn9tojy01js4rhhzwqx0

Set the following headers for the request:

- Authorization: Bearer <access token>
- Accept-Language: en-US

The request payload is a JSON object with the following fields:

| Property    | Туре   | Required | Description                                                                             |
|-------------|--------|----------|-----------------------------------------------------------------------------------------|
| disUrl      | String | Y        | Host URL for BI<br>Publisher                                                            |
| name        | String | Y        | Name for the PAR                                                                        |
| dateExpires | String | Y        | Expiration date for<br>the PAR. Must be in<br>the future. Uses the<br>format YYYY-MM-DD |
| objectName  | String | Y        | Path to the object in<br>Object Storage. Will<br>be provided by<br>customer.            |

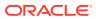

#### **Example JSON**

```
{
  "disUrl": "https://rgbu.gbua.ocs.oc-test.com",
  "name": "Example",
  "dateExpires": "2025-01-31",
  "objectName": "home/1000/example.pdf"
}
```

The disUrl field can be taken from the BI Publisher URL. For example, https:// rgbu.gbua.ocs.oc-test.com/fn9tojyo1js4rhhzwqx0/xmlpserver results in a disUrl of https://rgbu.gbua.ocs.oc-test.com.

The response from Platform Services will be a JSON message with a URL field. The returned URL can be used to download the report from Object Storage.

#### An example response:

```
{
    "status": "Success",
    "id": "ABC123ZMMMpnNSI8FcE13FqcN2e5gf6Wl4XvWXt5nVfWBoj24PNyZV3a2k/home/
1000/example.pdf",
    "url": "https://objectstorage.us-phoenix-1.oraclecloud.com/p/
ABC123ABC123ABC123ABC123ABC123/n/oraclegbudevcorp/b/
cds_gbua_cndevcorp_rgbu_rgbu_q8qolpw40tamqx8npfp6_RGBU_DEV56_1/o/home/1000/
example.pdf"
}
```

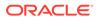